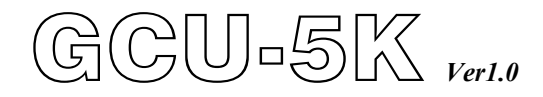

# *Automatic Control & Protection Module for Generator*

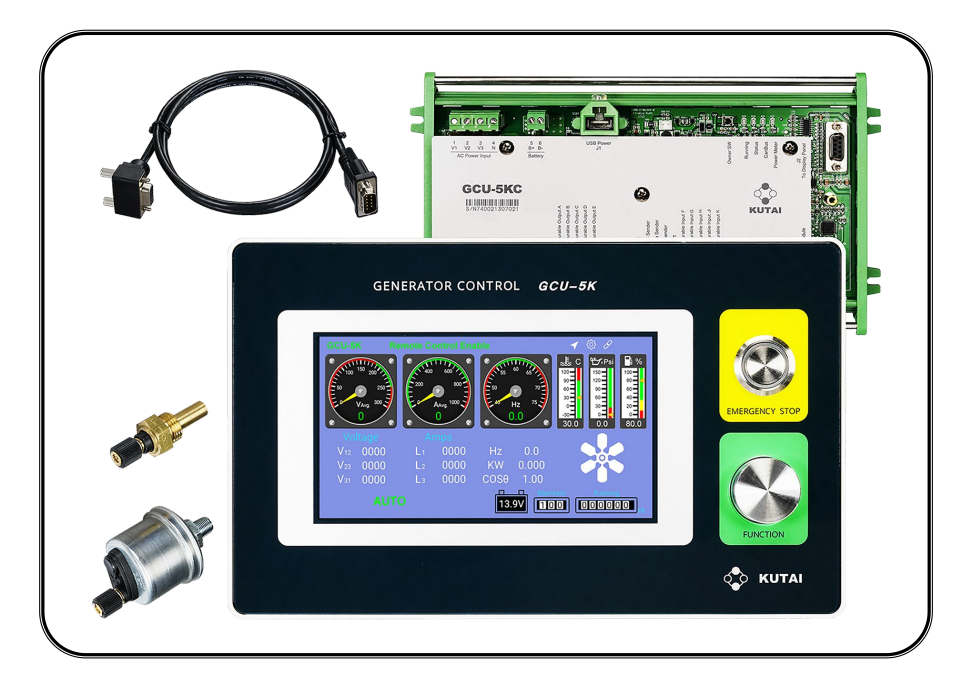

\*Support Electronic Engine (SAE J1939) parameter reading and display

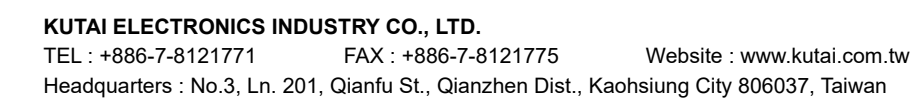

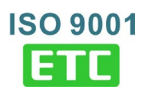

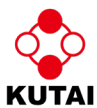

### **TABLE OF CONTENTS**

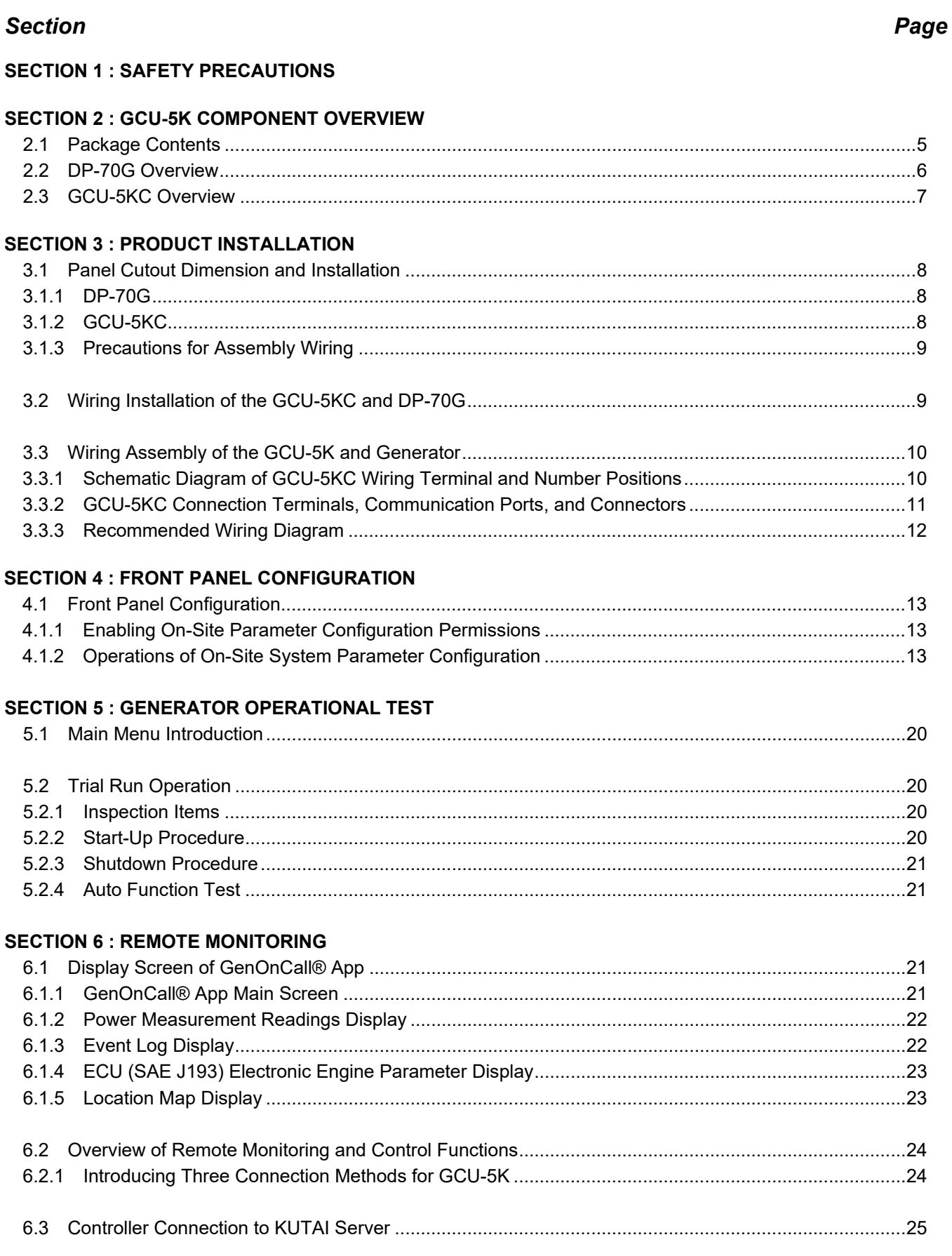

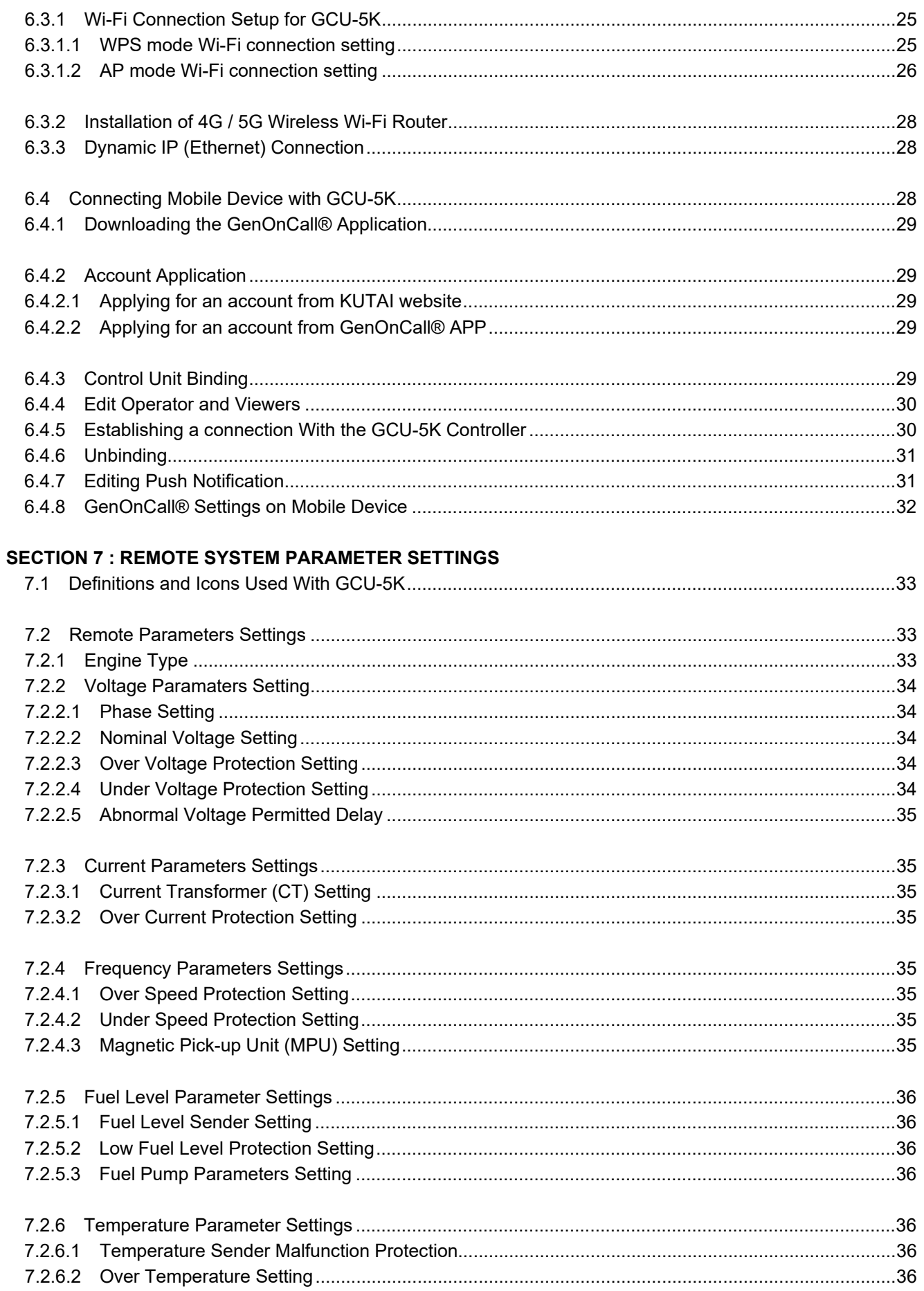

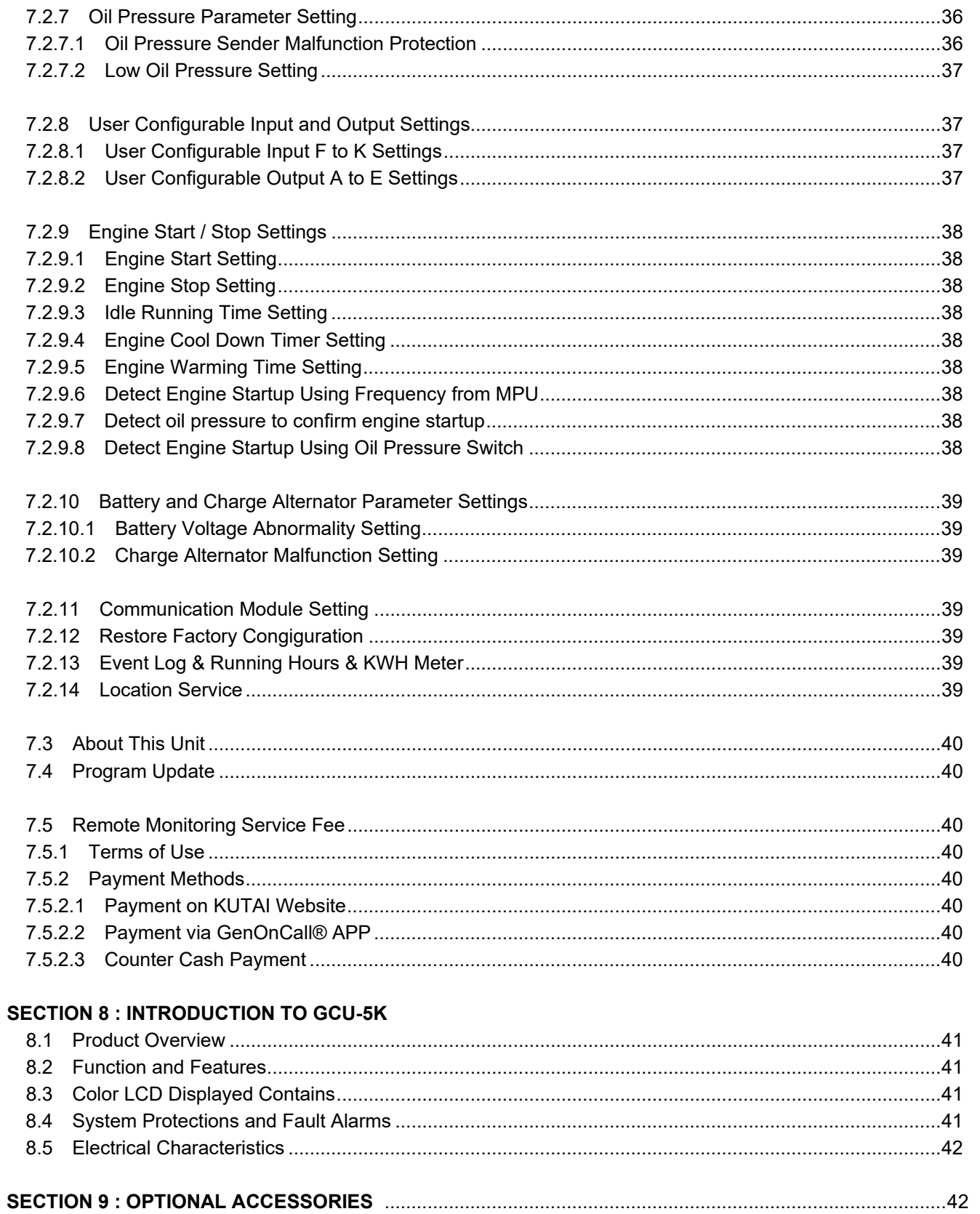

#### **SECTION 1 : SAFETY PRECAUTIONS NOTICE Ensure all necessary procedures have been completed correctly. A CAUTION Failure to follow the correct procedures may lead to permanent damage to the equipment.**

**AWARNING Failure to follow the correct procedures may result in personal injury or death.**

This manual contains information on the installation, wiring, application, operation, and maintenance of the GCU-5K Auto Start Control & Ptorection Module for Generator. It should be thoroughly read before operation.

### **AWARNING**

**The installation, wiring, and parameter settings of the GCU-5K Auto Start Control & Protection Module should be performed by qualified professional technicians. Improper installation, wiring, or parameter settings may lead to personal injury or equipment damage.**

### **A CAUTION**

**Use fine fiber cloth with clean water or neutral screen cleaning liquid for gentle wiping DP-70G LCD display panel. Do not use organic solvent cleaners (ex. alcohol, toluene, or acetone) to wipe the LCD display panel, or it may cause the panel to become fogged, yellowed, or rough.**

### **SECTION 2 : GCU-5K Component Overview**

Upon arrival of the product, it should be immediately unboxed and inspected for any external damage caused by impacts during transportation. Also, check if the standard accessories (listed in Table 2.1) are complete. If any items are missing or damaged, please contact us or the distributor from whom you purchased immediately.

### **2.1 Package Contents**

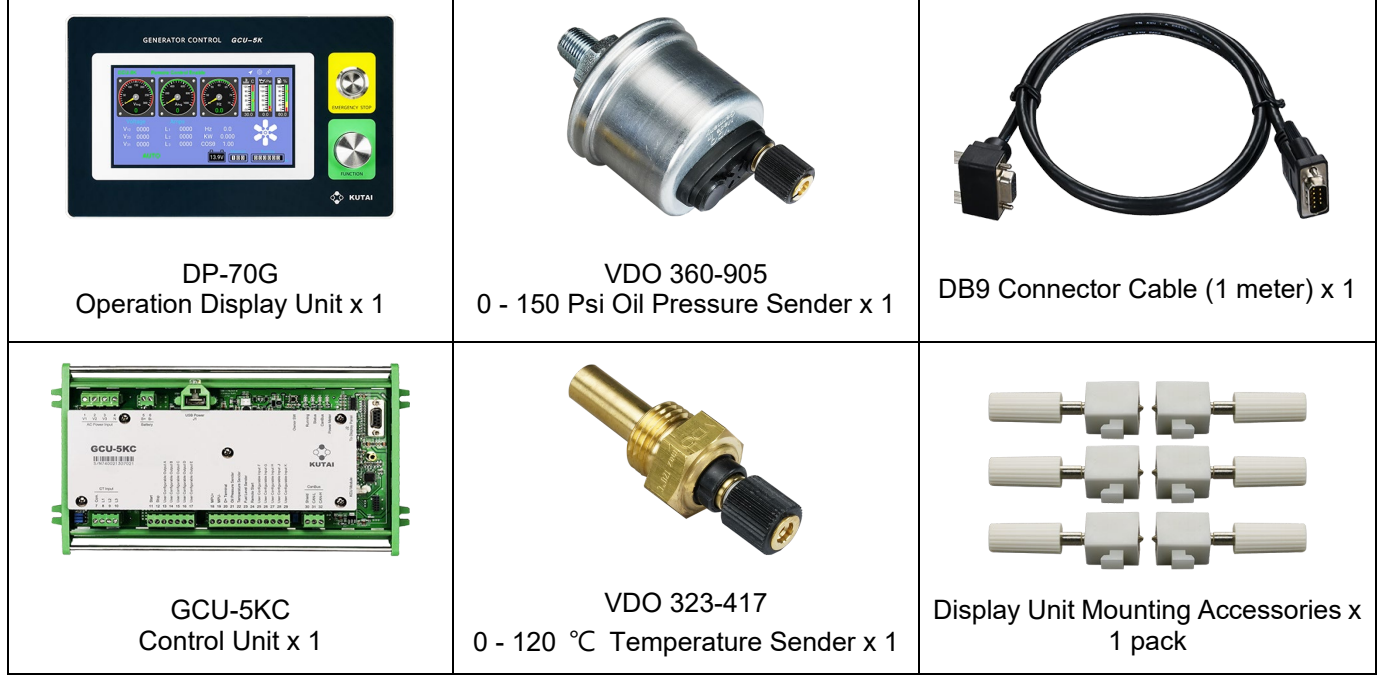

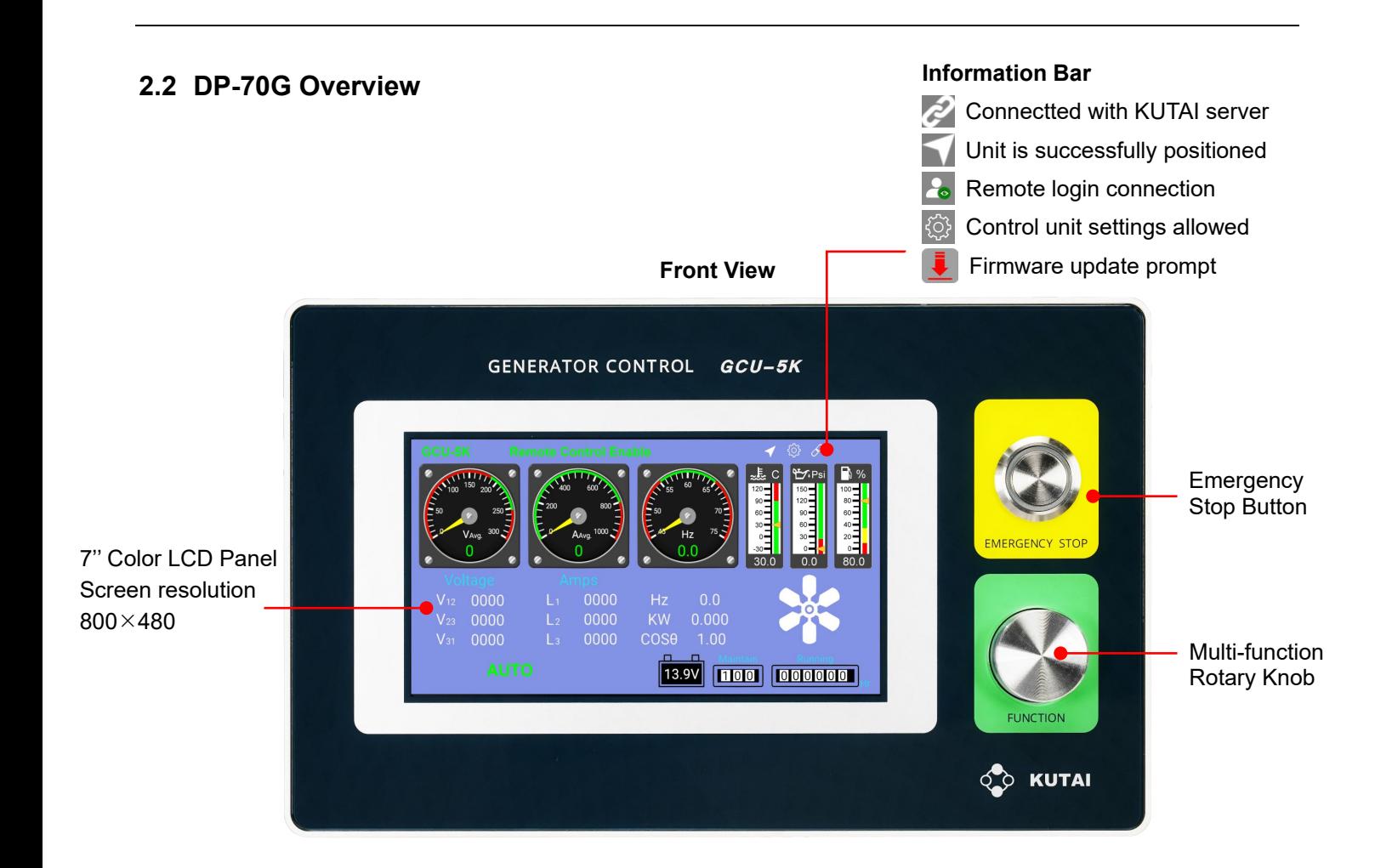

**Rear View**

#### $\sqrt{2}$ k. **GCU-5K SPECIFICATION** DC Power Supply  $9$  to 40 Vdc 15 to 500 Vac (Ph to Ph) AC Voltage Input AC Frequency  $\frac{1}{50/60}$  Hz Waterproofing WiFi Protocol IEEE802.11 b/g/n Current Transformer (CT) 50 to 3000A / 5A or 1A Gasket Magnetic Pick-up (MPU) 2 to 70 Vac / 100 Hz to 10K Hz Temperature Sender VDO 0 to +120 °C Oil Pressure Sender VDO 0 to 150 PSI Fuel Level Sender  $\overline{0}$  to 480 ohms Operating Temperature  $-20$  to  $+60$  °C To C Relative Humidity Max. 95% DB9 Port Part NO : DP-70G t. Sound OutletMounting Holes x 6

### 6 *GCU-5K*

### **2.3 GCU-5KC Overview**

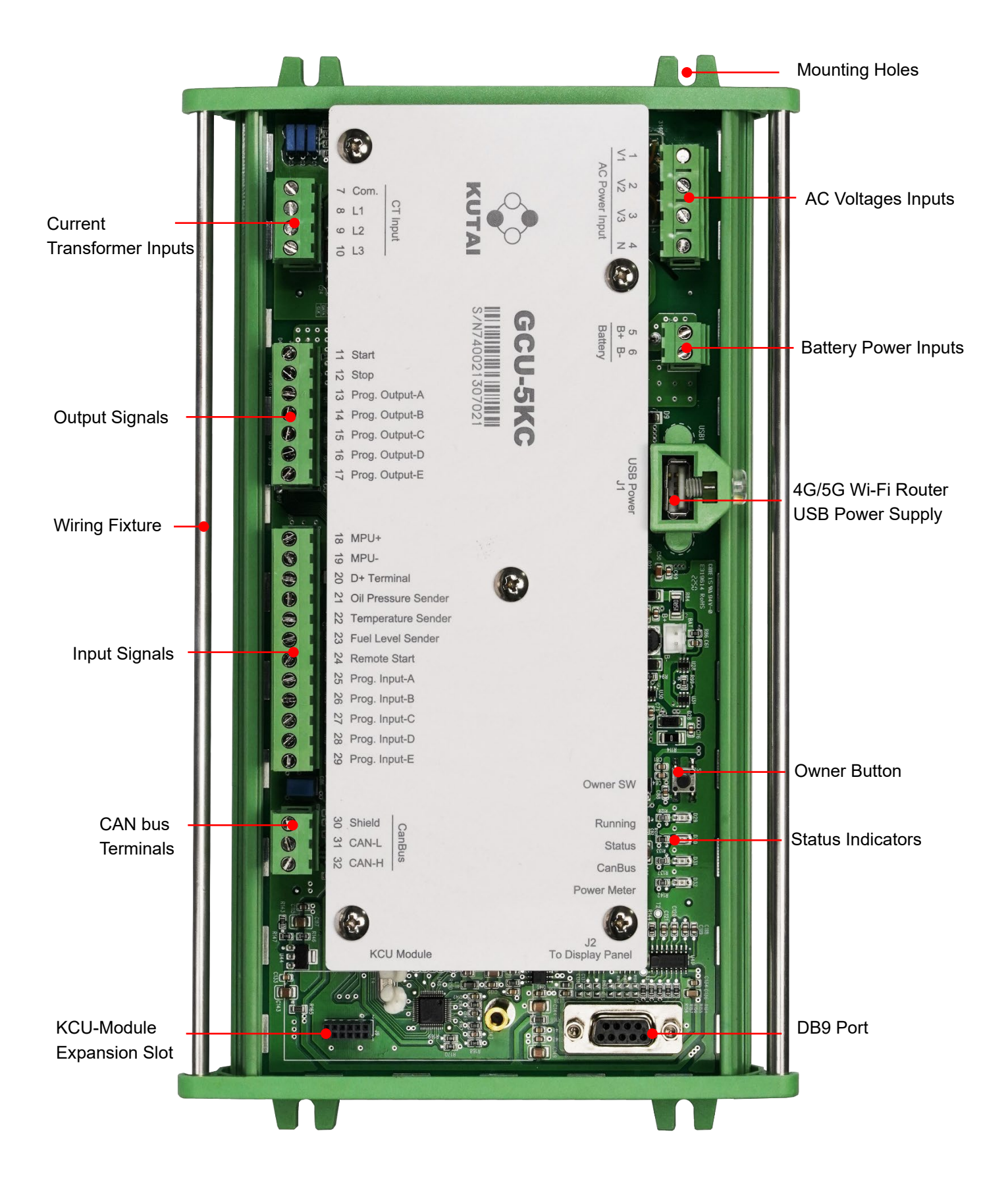

# **SECTION 3 : PRODUCT INSTALLATION**

### **3.1 Panel Cutout Dimensions and Installation**

### **3.1.1 DP-70G**

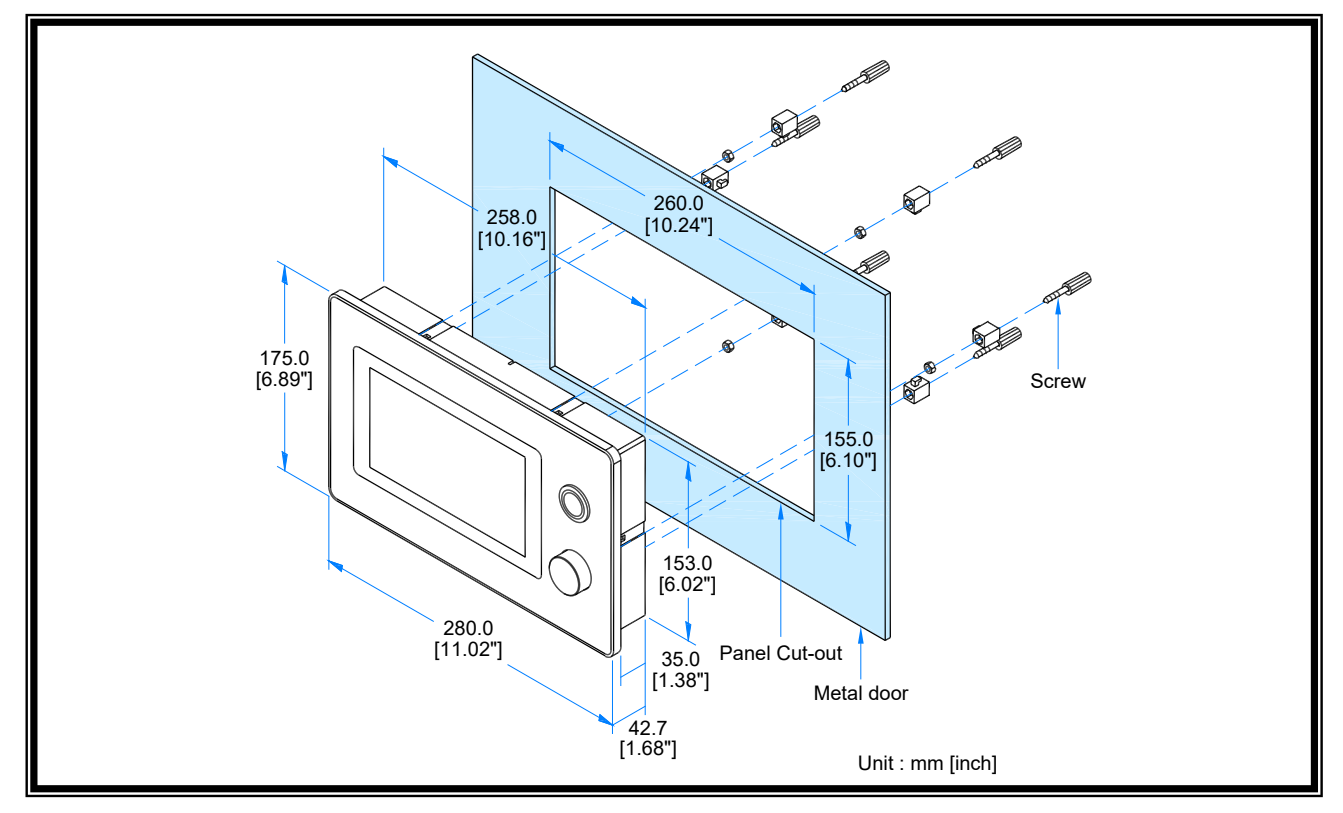

### **3.1.2 GCU-5KC**

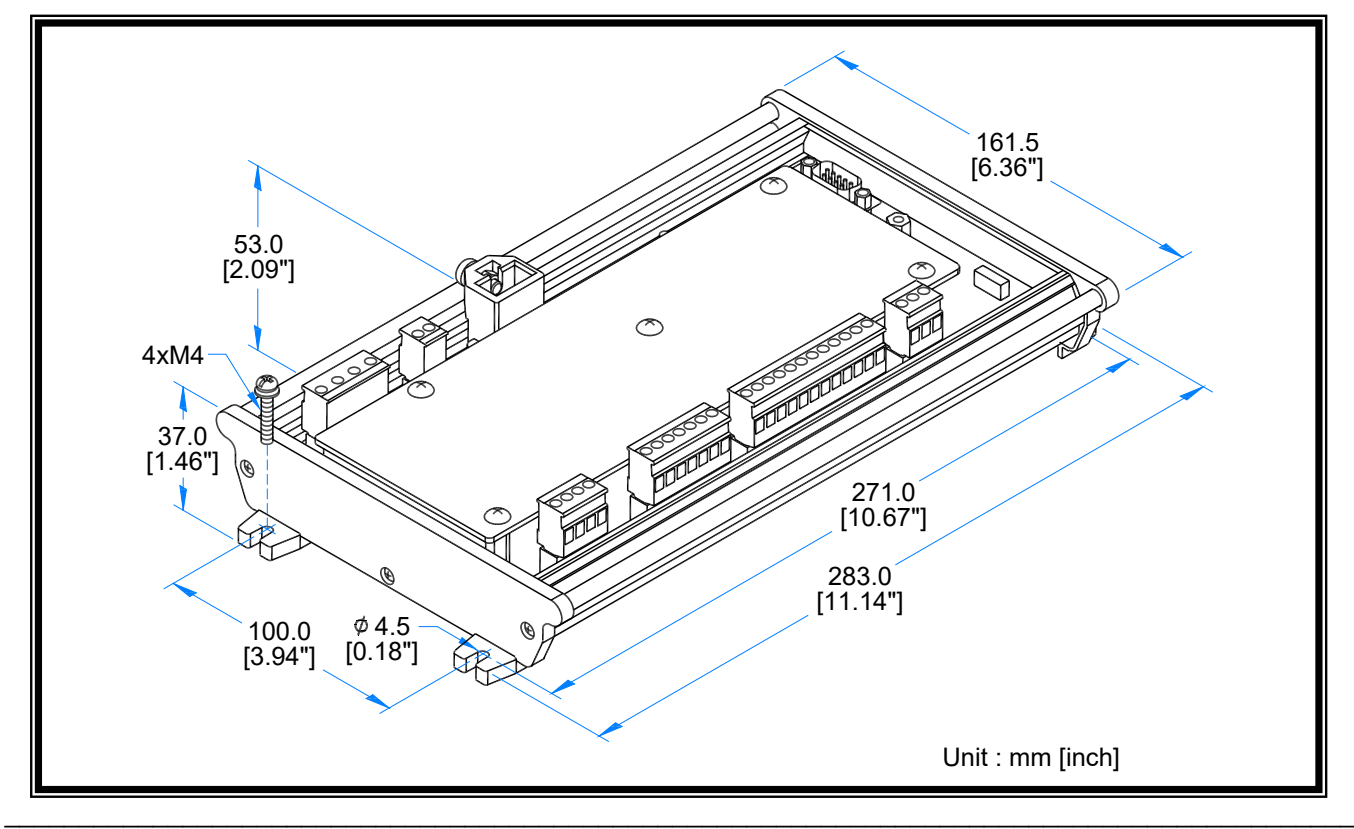

### **3.1.3 Precautions for Assembly Wiring**

The GCU-5KC control unit is equipped with wiring fixture on both sides. After the assembly wiring of the unit is completed, all control wires should be securely fastened to the wiring fixture using cable ties. This reduces the possibility of poor contact or failure due to vibrations.

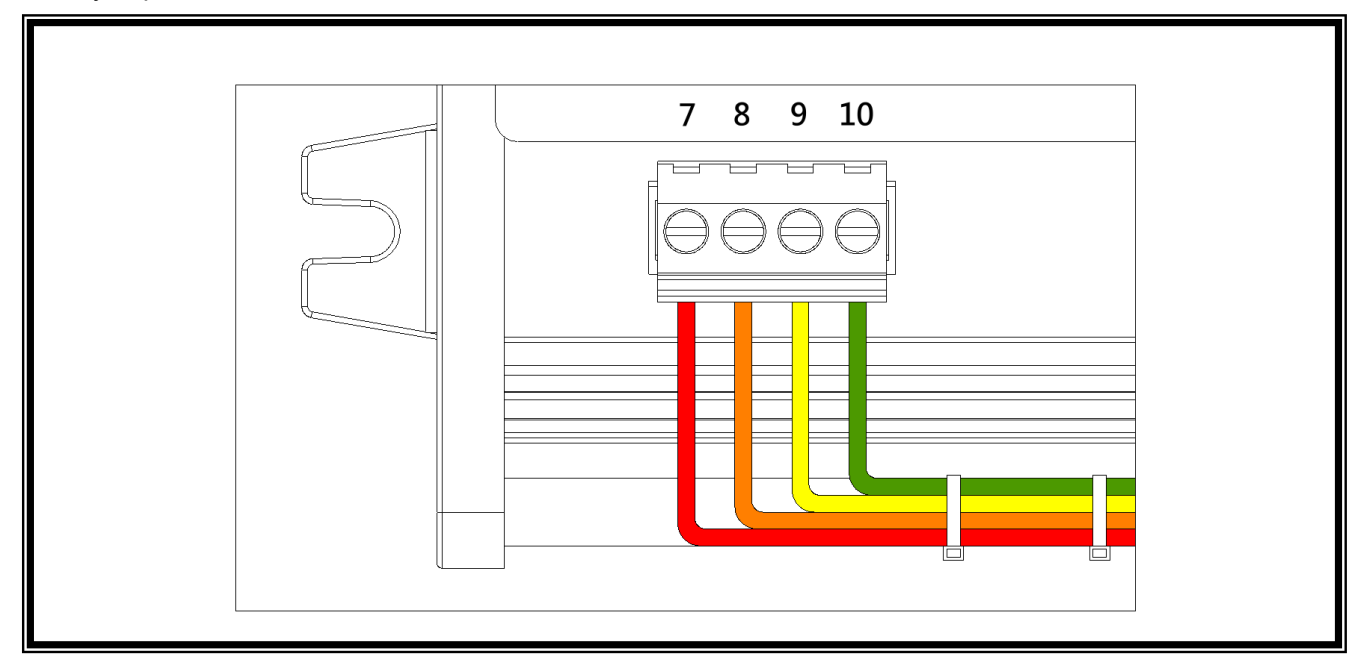

### **3.2 Wiring Installation of the GCU-5KC and DP-70G**

The GCU-5KC control unit and DP-70G display panel are connected by a standard DB9 connector cable.

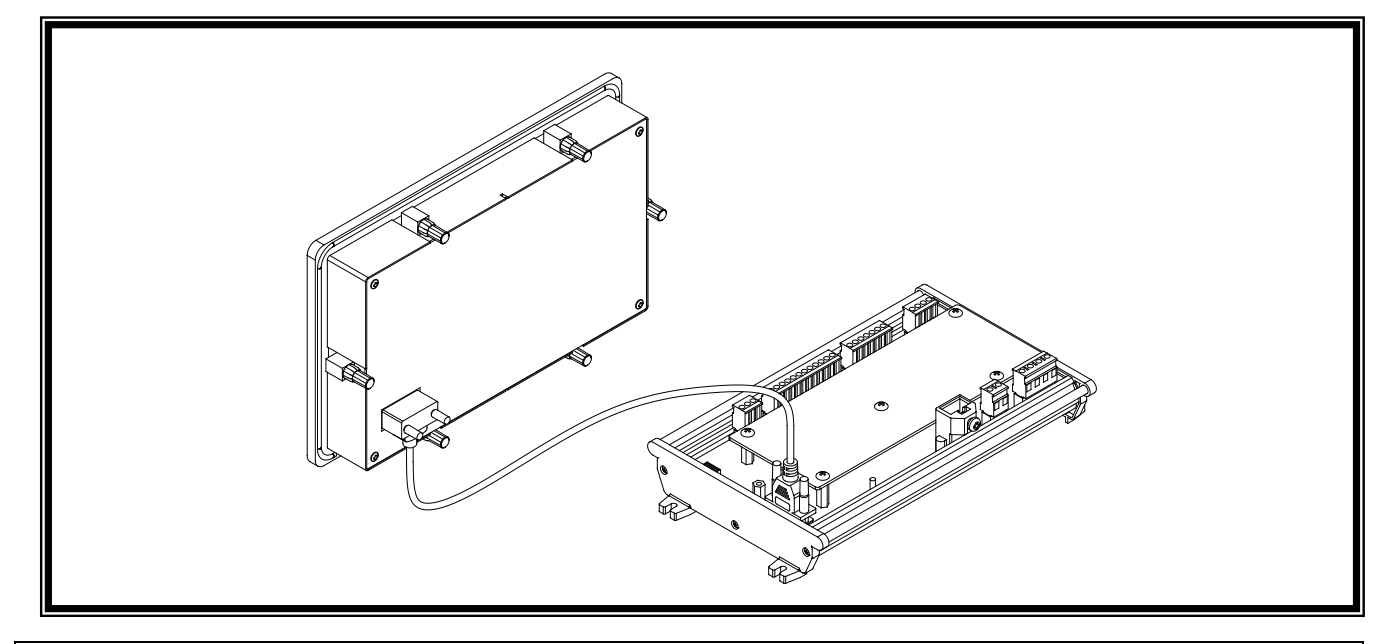

### **A CAUTION**

**1. If the DB9 cable is not properly secured, severe vibrations from long periods of generator operation may lead to poor contact or loosening of the connectors.**

\_\_\_\_\_\_\_\_\_\_\_\_\_\_\_\_\_\_\_\_\_\_\_\_\_\_\_\_\_\_\_\_\_\_\_\_\_\_\_\_\_\_\_\_\_\_\_\_\_\_\_\_\_\_\_\_\_\_\_\_\_\_\_\_\_\_\_\_\_\_\_\_\_\_\_\_\_\_\_\_\_\_\_\_\_\_\_\_\_\_\_

**2. A loose DB9 connector will result in a disconnection between the GCU-5KC and DP-70G. The DP-70G will not function properly and remote monitoring operations cannot be performed.**

### **3.3 Wiring Assembly of the GCU-5K and Generator**

**AWARNING** 

**Follow wiring connection steps below**

**1. Complete all wiring connection (except the battery cables).**

**2. Check whether all wiring connections are correct.**

**3. Connect the battery power.**

**4. Set the GCU-5K to the "STOP" position.**

### **3.3.1 Schematic Diagram of GCU-5KC Wiring Terminal and Number Positions**

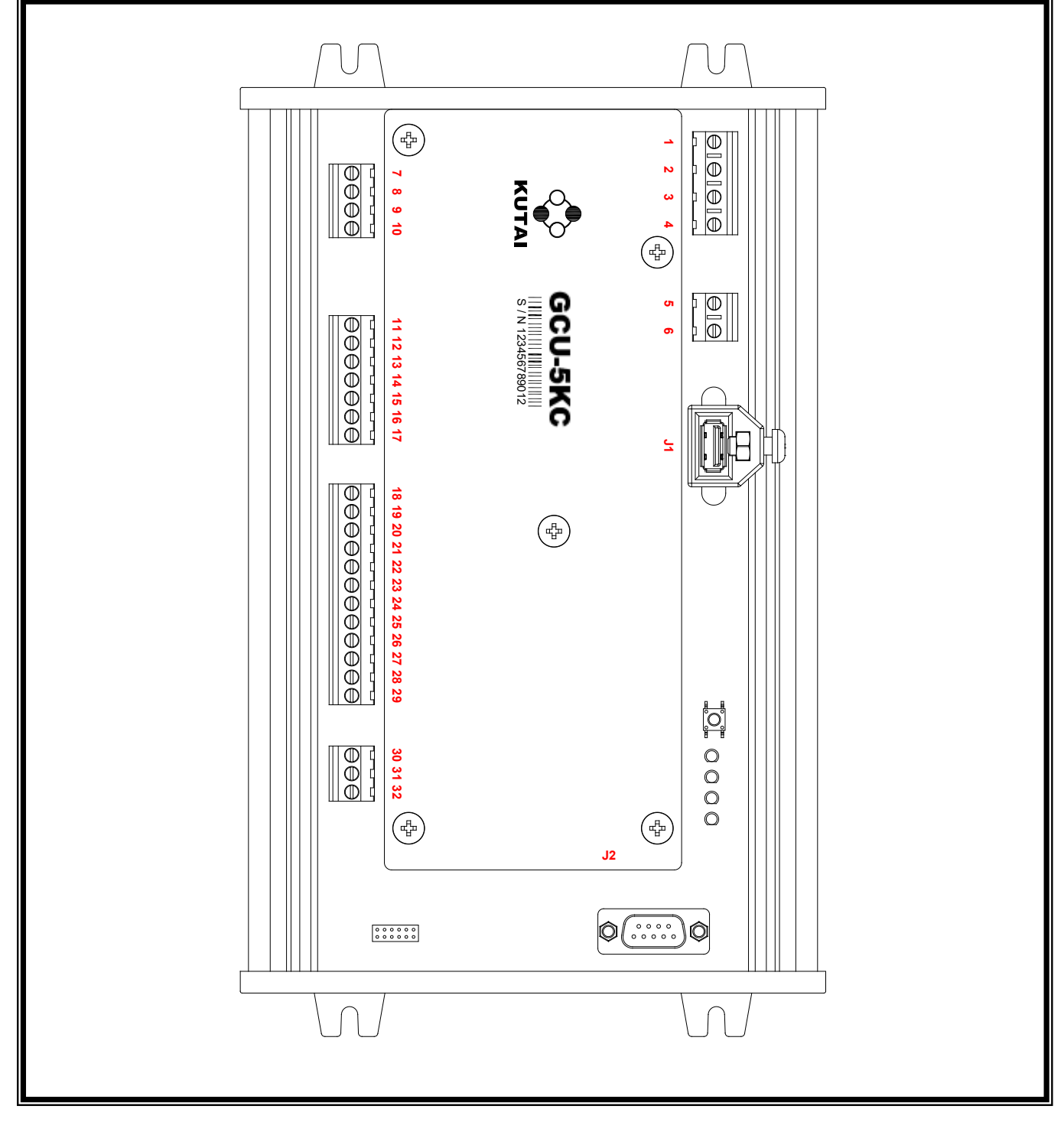

## **3.3.2 GCU-5KC Connection Terminals, Communication Ports, and Connectors**

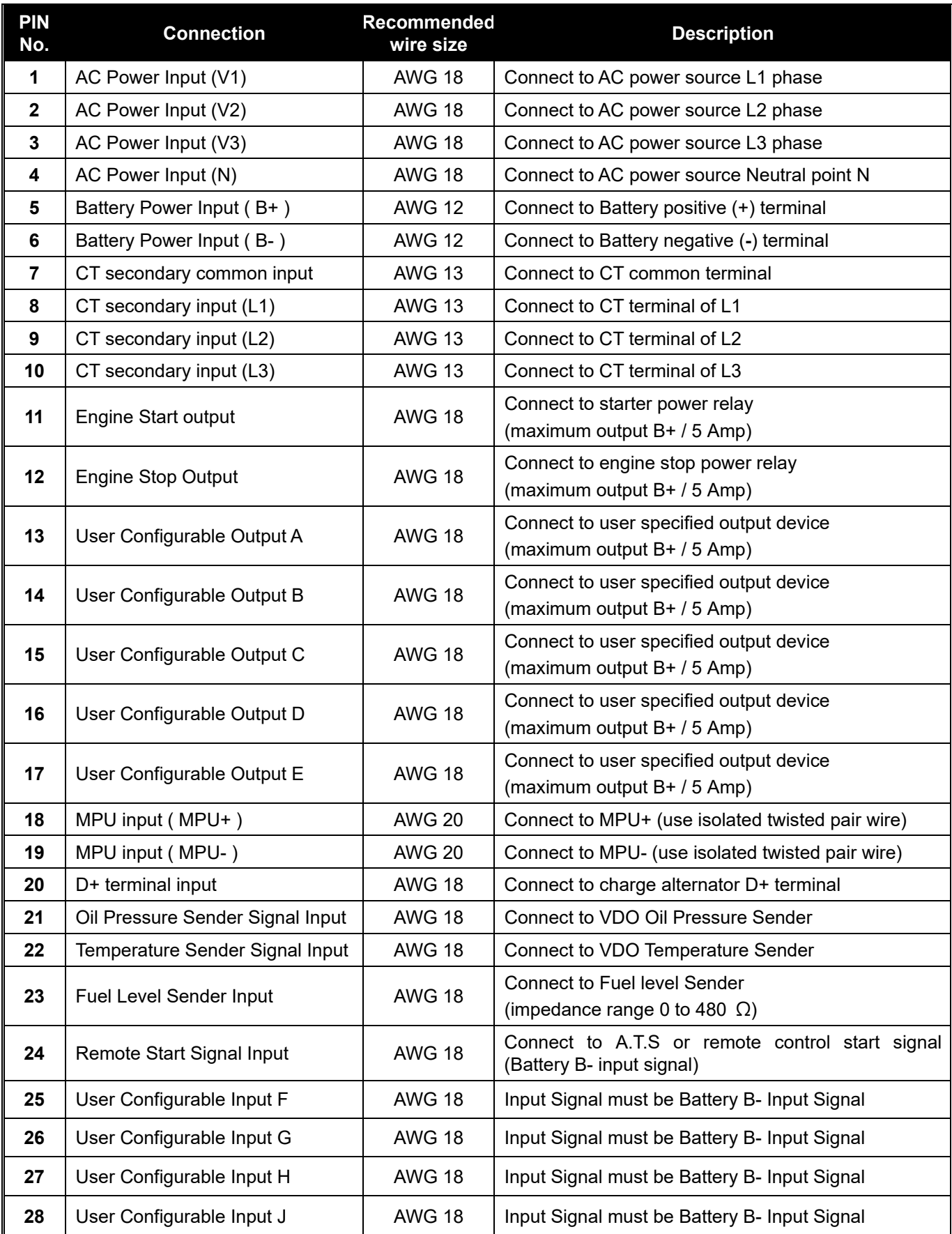

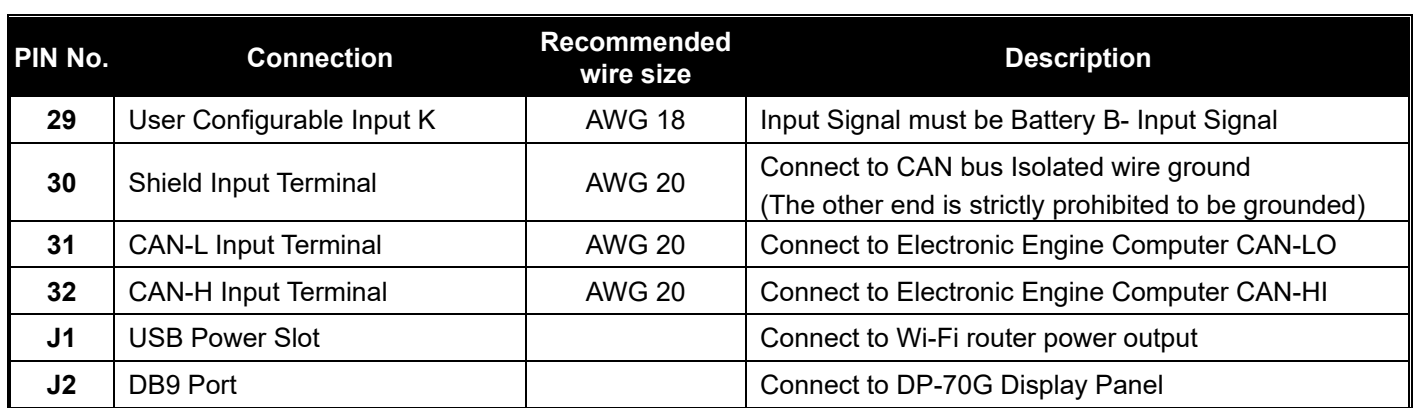

### **3.3.3 Recommended Wiring Diagram**

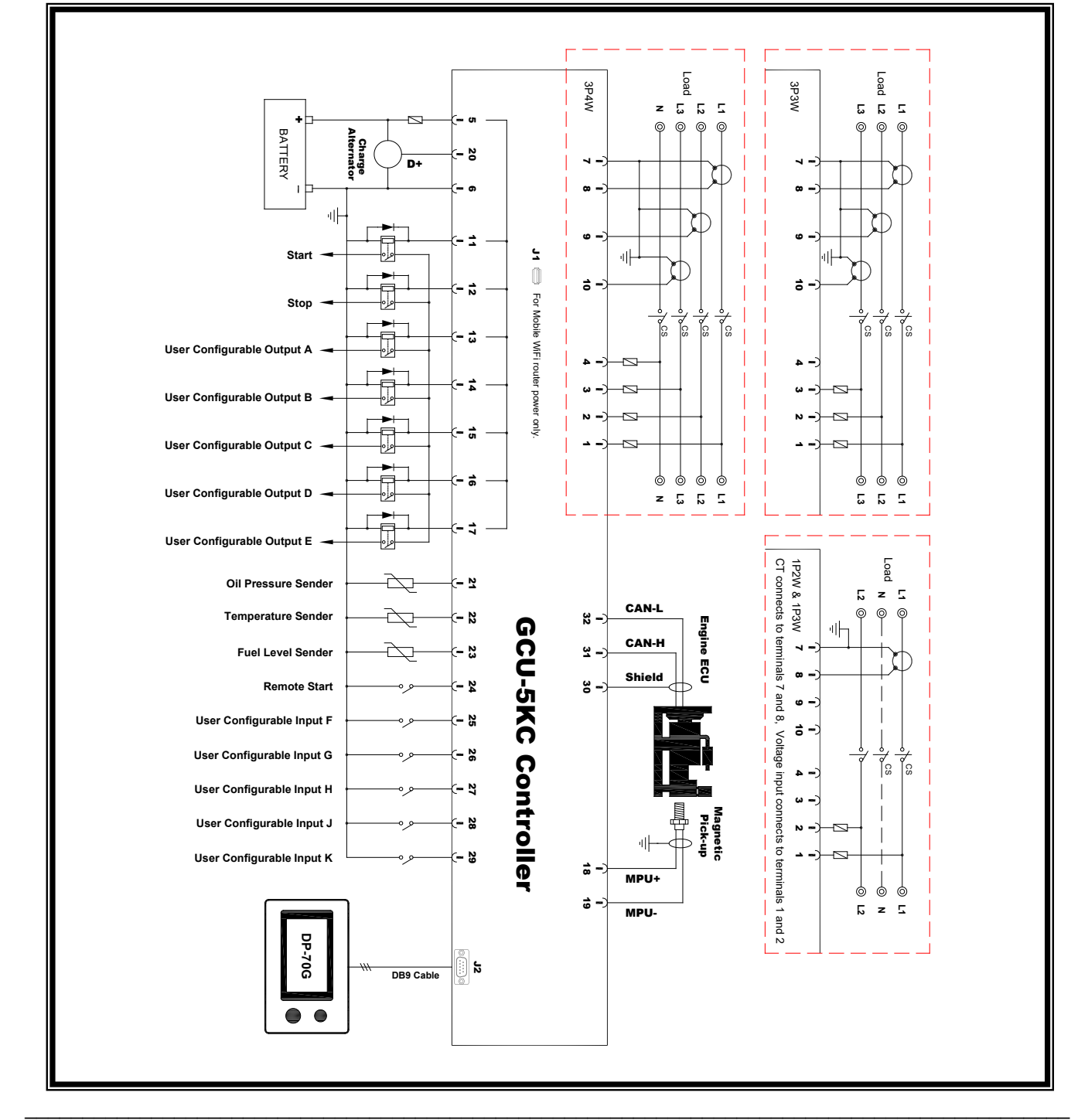

### **SECTION 4 : Front Panel Configuration**

### **NOTICE**

If using remote monitoring, it is recommended to use the GenOnCall<sup>®</sup> App for system parameter settings (refer to Section 6 and 7)

### **4.1 Front Panel Configuration**

#### $\overline{\phantom{a}}$ **4.1.1 Enabling On-Site Parameter Configuration Permissions**

Implementing the system parameter configuration, the GCU-5K must be in Stop mode and hold the Owner button on. The screen will display the following options:

- Onsite Configuration Enable
- Unbind Device (refer to Section 6.4.6)

valid duration of the configurations is 2 hours.

Click on Onsite Configuration Enable, the symbol  $\ddot{\mathcal{Q}}$  will appear in the upper right corner of the screen, and the

#### $\mathbf{E}$ **4.1.2 Operations of On-Site System Parameter Configuration**

In STOP mode ► Press the Multi-function Rotary Knob to enter the function menu ► Click on *System Configuration* ► Rotate the knob to the desired setting item ► Press the Multi-function Knob ► Adjust to the correct setting value by rotating the knob left and right ► Press the Multi-function Knob to confirm ► Repeat the above steps until all options are set ► Click *Exit* to complete the configuration.

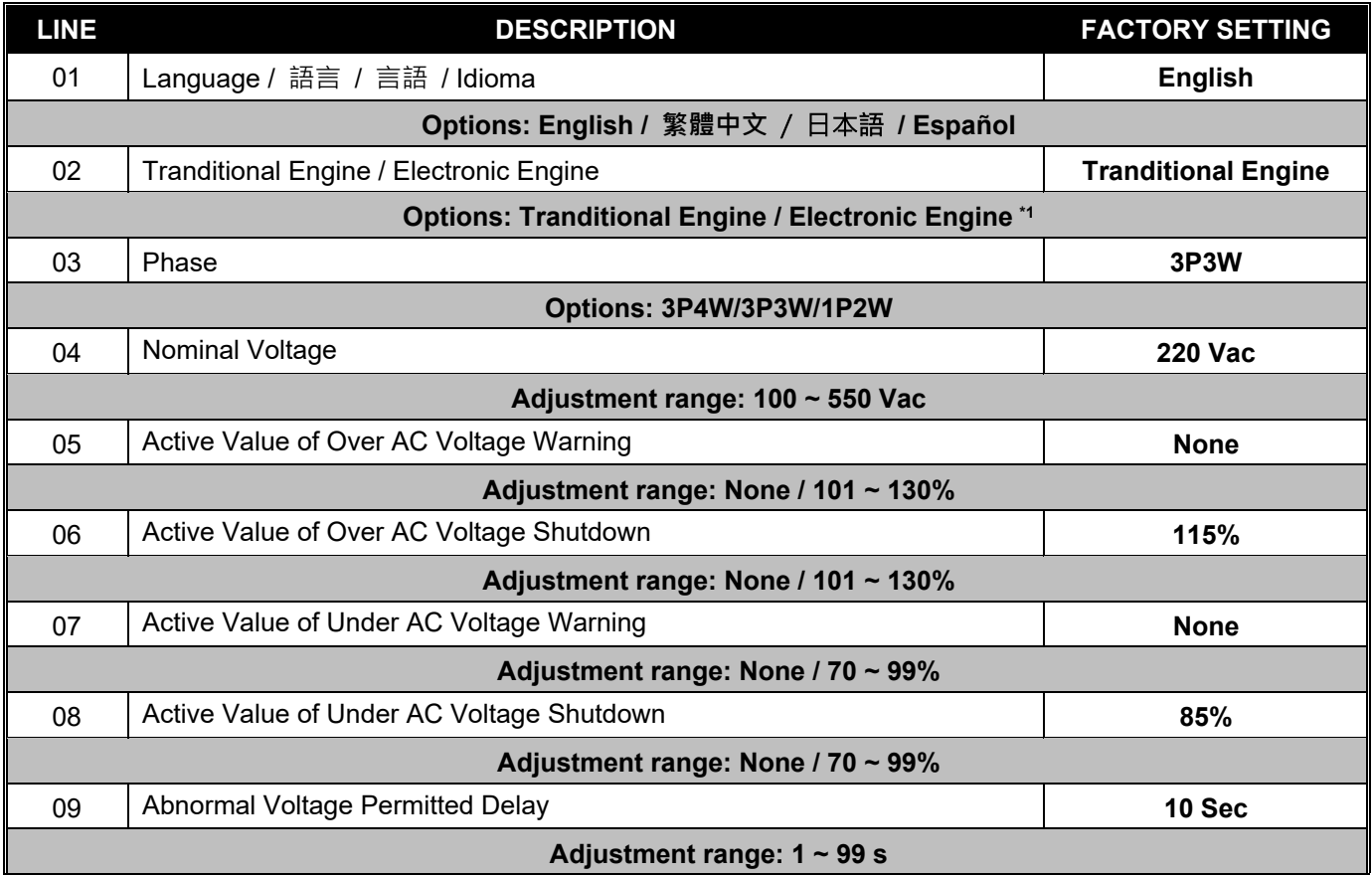

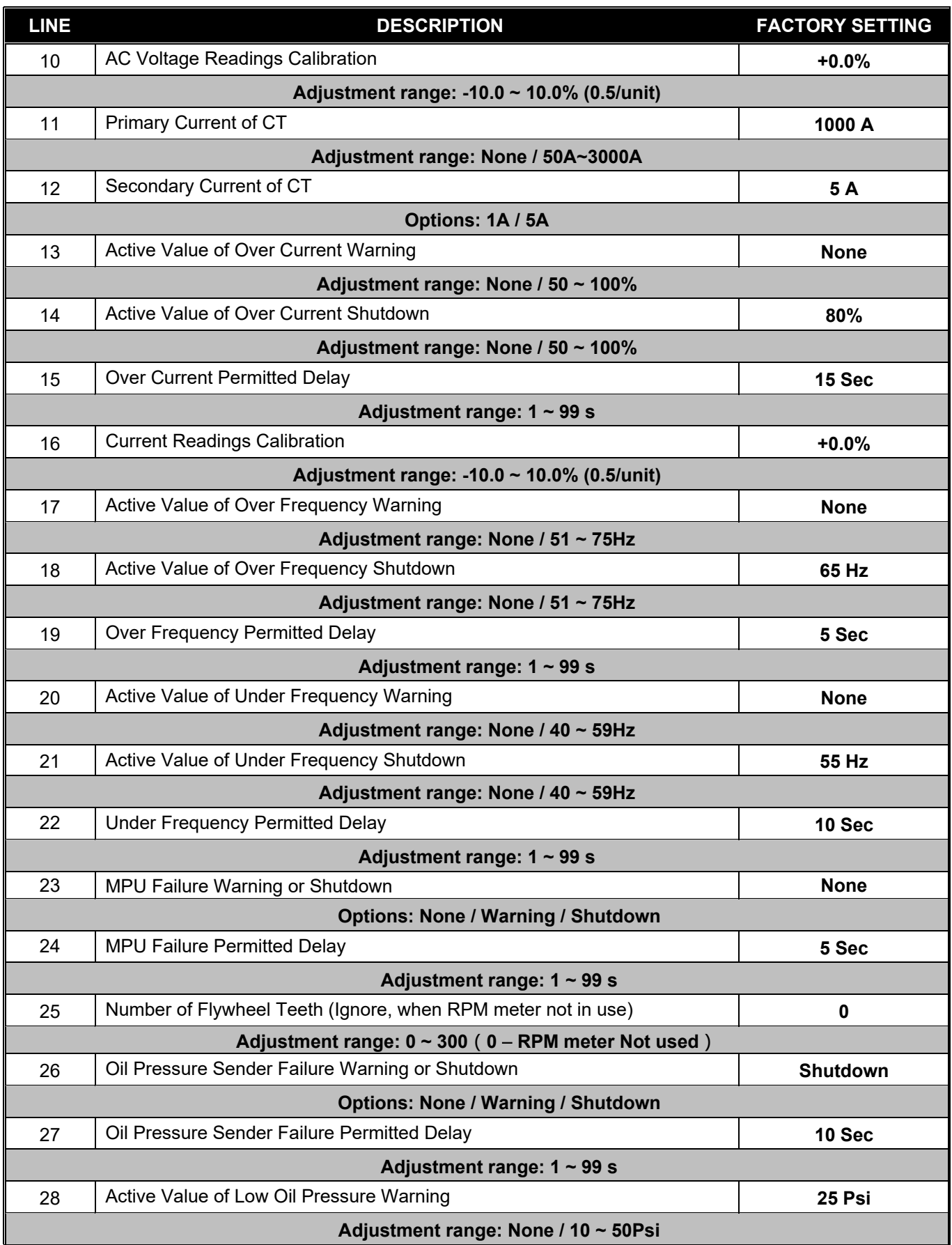

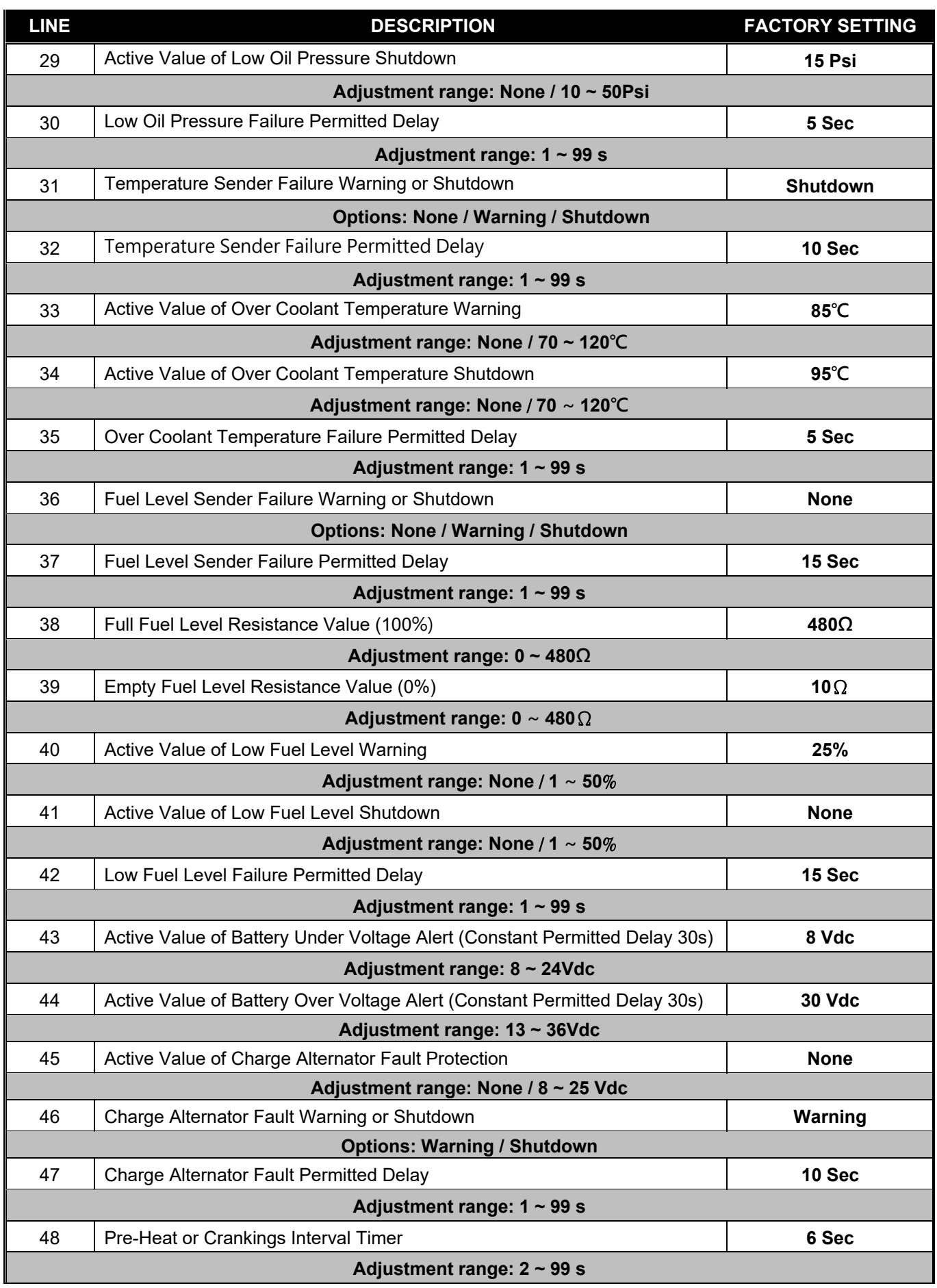

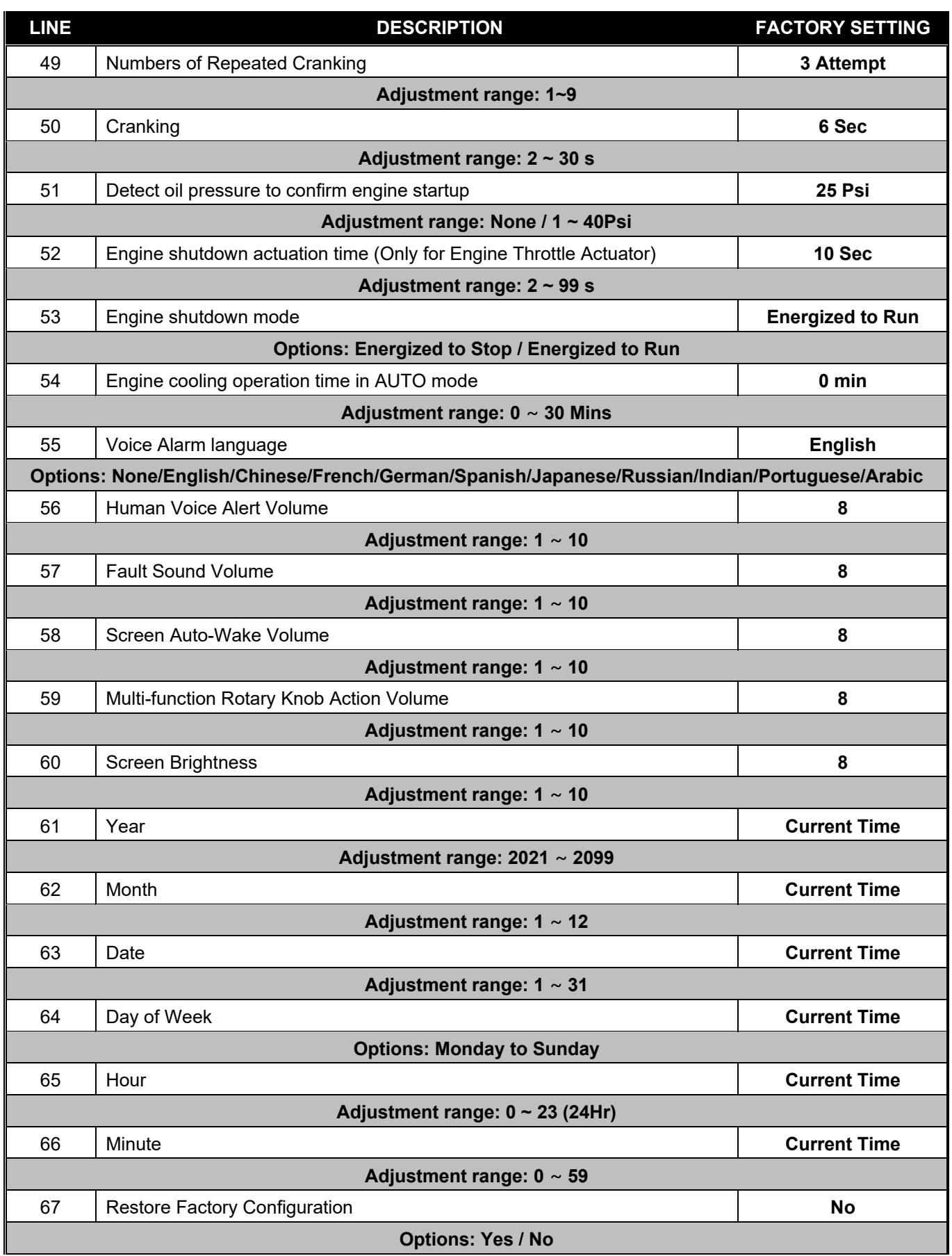

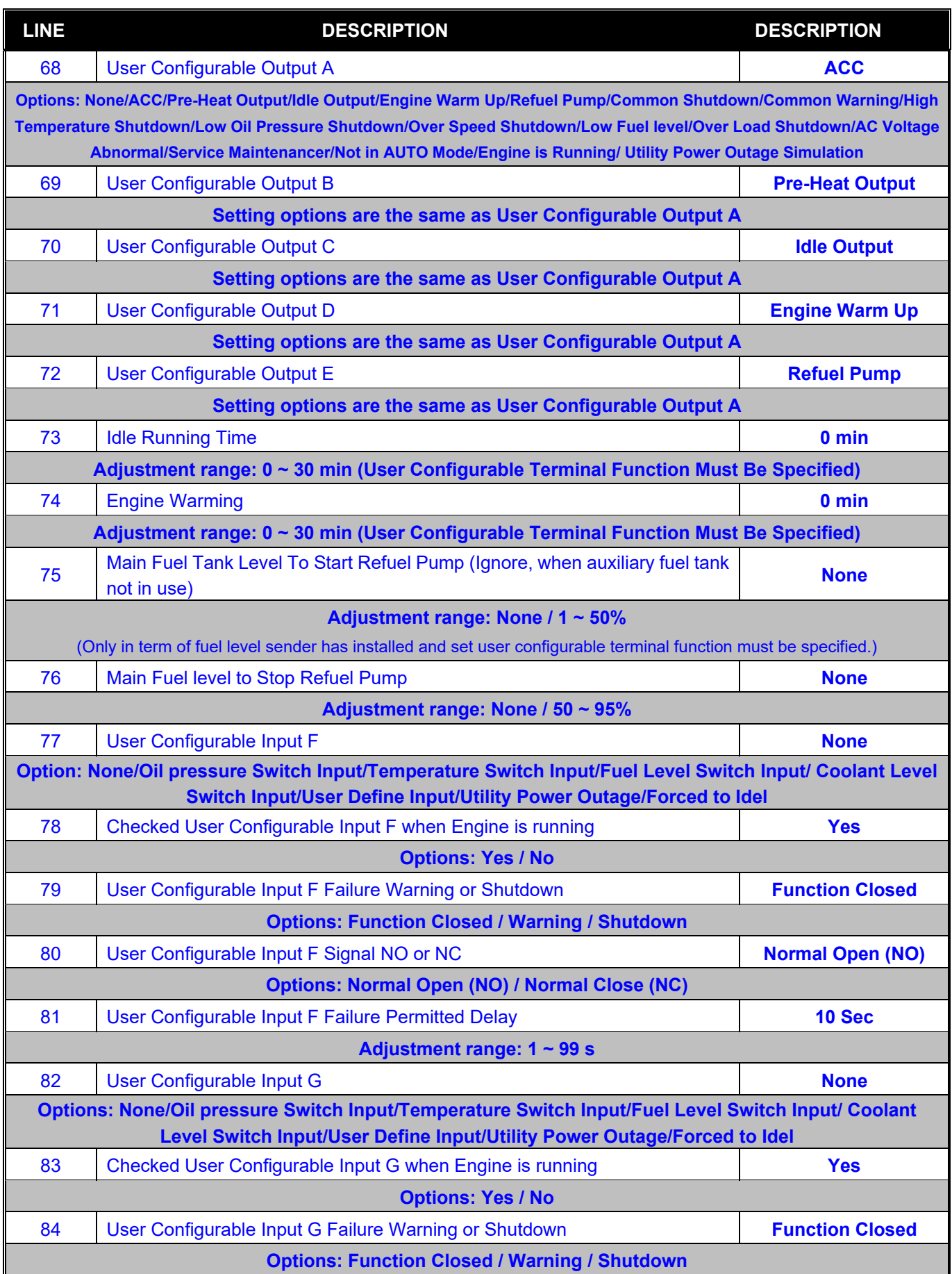

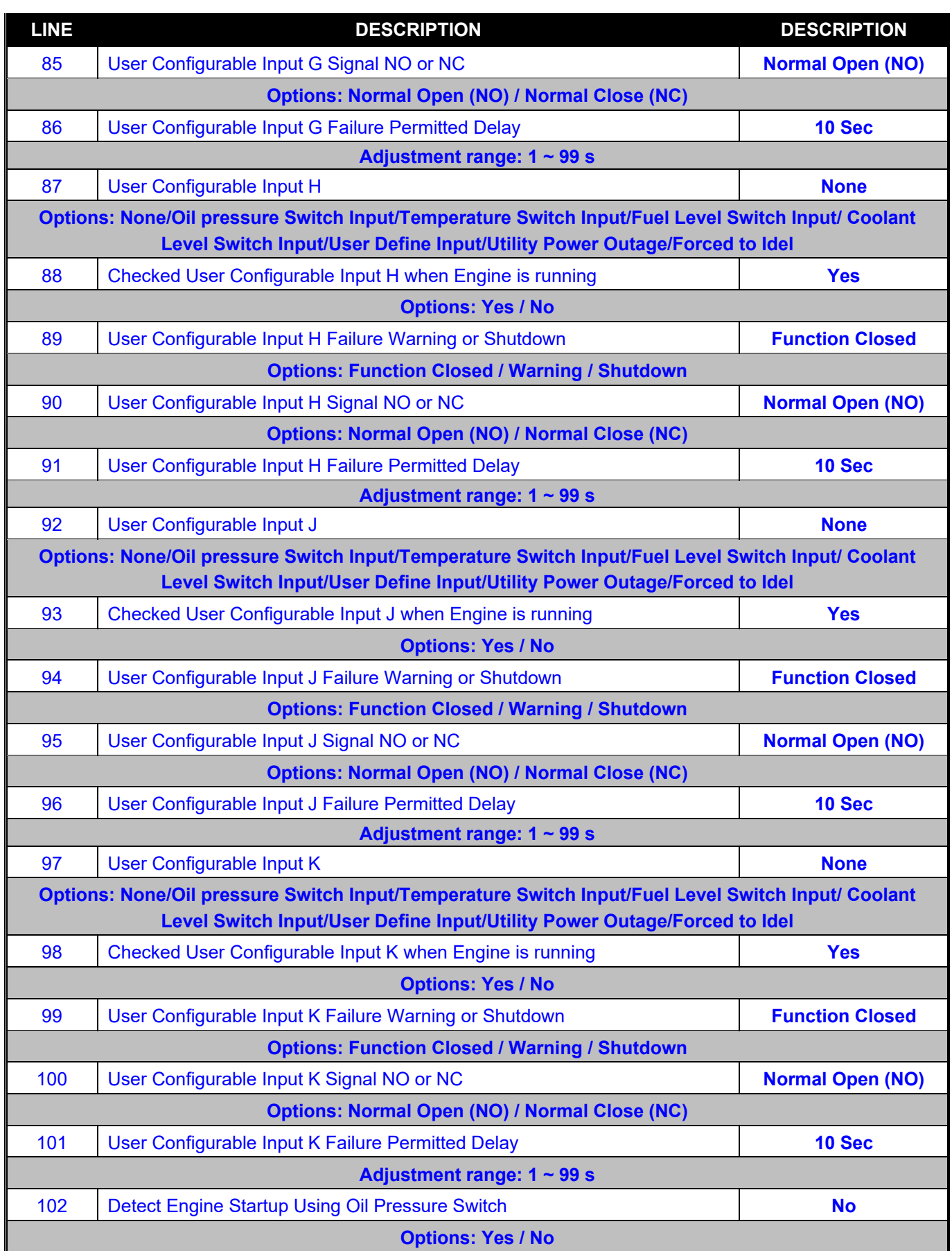

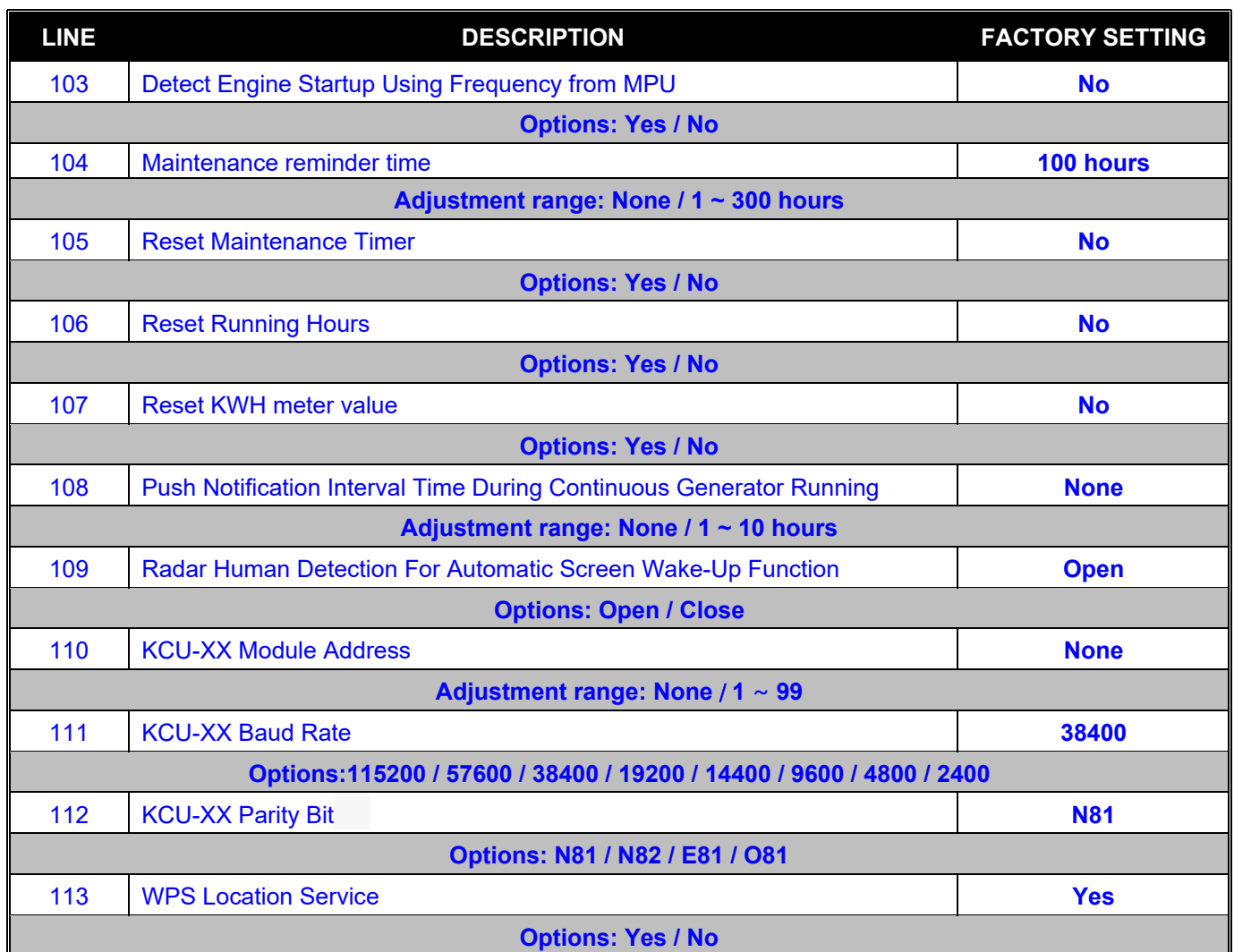

# **SECTION 5 : GENERATOR OPERATIONAL TEST**

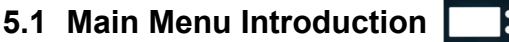

Pressing the multi-function knob to enter the Main function menu. The operation mode are detailed as follows:

**● STOP**: 1) Generator shutdown immediately without engine cooling down delay

- 2) If there's a shutdown alarm due to a fault, pressing *STOP* can clear the fault alarm message and sound.
- **START**: Manually force the generator to start. (Unless the fault alarm message is not cleared)
- **● AUTO**: Press "*AUTO*". The word "AUTO" blinking at the bottom left of the screen indicates standby mode. Once the genset enters the operation mode, the word "AUTO" will stay lit. In "AUTO" mode, the Start / Stop of the genset will be controlled by remote start signal.
- **● Ethernet Enable/Disable:** This setting enables or disables the Wi-Fi connection feature of the device.
- **Event Log**: Selecting the *Event Log* option allows access to the history list of the generator events, which aids in fault diagnosis, (refer to section 6.1.3).
- **System Setting**: Before executing On-Site system parameter setting, the setting permission must be unlocked by pressing and holding the Owner button in *STOP* mode.
- **● J1939 Paramater**:This option provides the SAE J1939 parameter list for the electronic engine, but only appears when the engine type is set as an electronic engine. (Refer to section 6.1.4).
- **● Other Setting:** This option includes the following settings.
- ✽ **Meter Setting:** This item allows the execution of the graphical needle meter display replacement function.
- ✽ **Wi-Fi WPS Setting:** Execute the Wi-Fi network MAC address and SSID setting, (refer to section 6.3.1.1).
- ✽ **Wi-Fi AP Setting:** Execute the Wi-Fi setting on GenOnCall® App (refer to section 6.3.1.2).
- ✽ **Firmware Update Execution**: Execute firmware update when displayed at Information Bar.
- ✽ **Zero Correction for Ammeter:** Click this item to perform ammeter zero calibration.
- **● About This Device:** The content includes information related to GCU-5K firmware version, product serial number, currently connected Wi-Fi MAC / SSID, and location coordinates.

### **A CAUTION**

**Be sure "Emergency Stop Button" must be pressed before working on genset maintenance to avoid of personal injury. The generator will be locked in at OFF state until the "Emergency Stop Button" is pressed again to unlock it.**

### **NOTICE**

**When Ethernet control is activated, GCU-5K will execute STOP / START / Auto modes based on the most recent command received (through Ethernet or On-Site).**

### **5.2 Trial Run Operation**

Once the generator unit has been fully assembled and wired, and all system parameters have correctly set, the user should execute generator operation in START and AUTO, this is to ensure that the assembly wiring and control module parameter settings meet the unit's control and protection requirements.

- **5.2.1 Inspection Items**
- Over Speed Protection Function
- 3. High Collant Water Temperature Protection Function

# 1. Emergency Stop Button Function 4. Low Oil Pressure Protection Function

### **5.2.2 Start-Up Procedure**

Select START on the operating panel. GCU-5K will immediately execute the start-up procedure according to the system settings until one of the following conditions occurs:

- Starter motor operation  $\rightarrow$  interval stop  $\rightarrow$  Starter motor operation  $\rightarrow$  interval stop  $\rightarrow$  Starter motor operation.
- Engine oil pressure reading established (Must be set to detect engine start with oil pressure reading)
- Engine oil pressure switch action (Must be set to detect engine start with oil pressure switch)
- AC voltage builds up
- AC frequency reaching a rated value of 18 Hz or above
- MPU frequency reaching above the start standard (Must be set to detect engine start with MPU)

### **5.2.3 Shutdown Procedure**

Select STOP on the operating panel, and the generator will immediately shut down.

### **5.2.4 AUTO Function Test**

Select AUTO mode on the operating panel. When the external remote control contact is closed, the generator will automatically execute the start-up procedure. When the remote control contact is open, the generator will immediately shut down, unless a cool-down time delay countdown has been set (refer to setting item 54).

### **SECTION 6 : REMOTE MONITORING**

### **6.1 Display Screen of GenOnCall**® **App**

The smart mobile device screen is designed to display five types of parameter screens, which can be switched by swiping left or right on the screen.

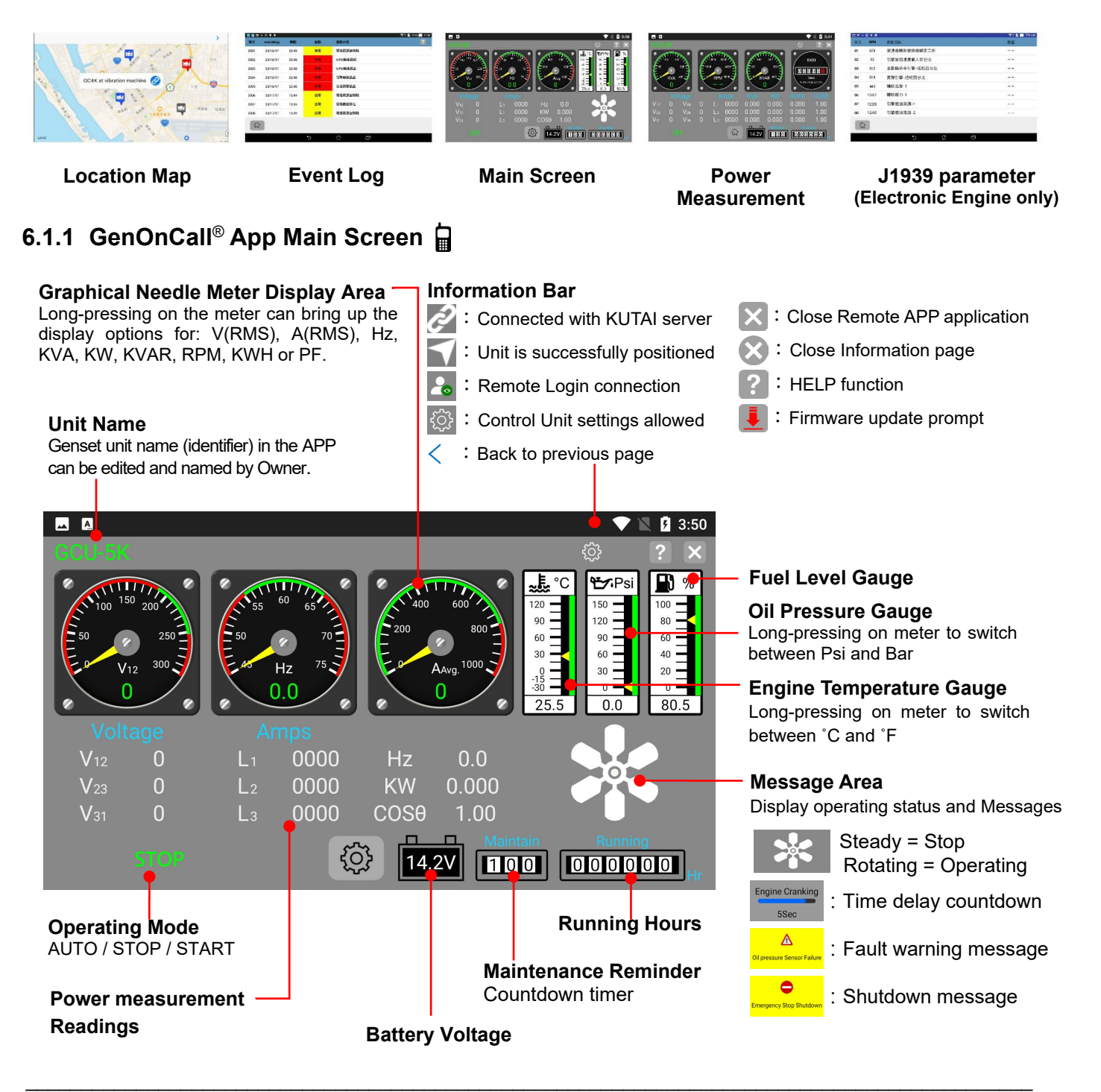

### **6.1.2 Power Measurement Readings Display**

The power measurement reading display includes generator's total phase voltage, current, frequency, KVA, KW, KVAR, RPM, KWH, and power factor (PF).

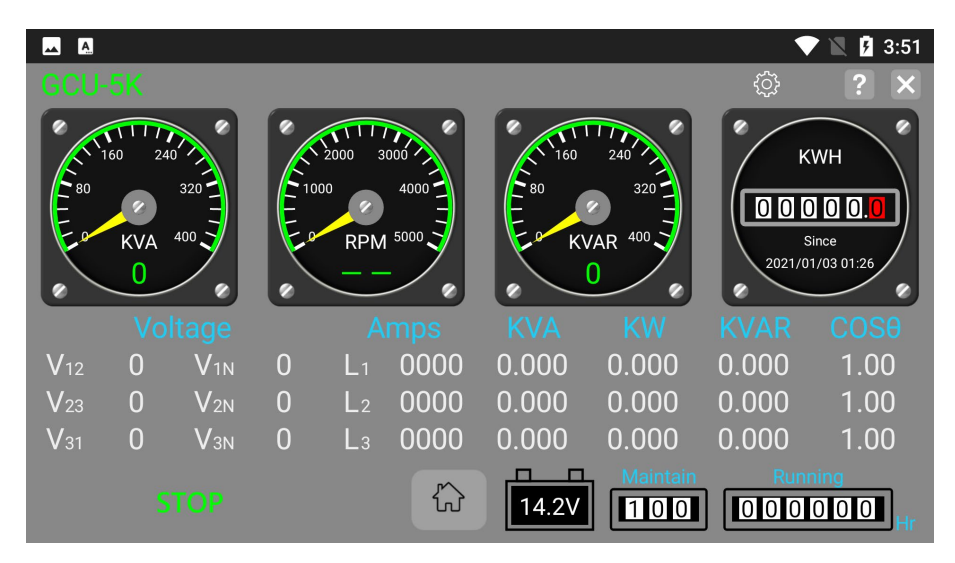

### **6.1.3 Event Log Display**

The GCU-5K provides the latest 250 event history records. Each fault record includes the Event Type, Occurrence Time, and Event Content.

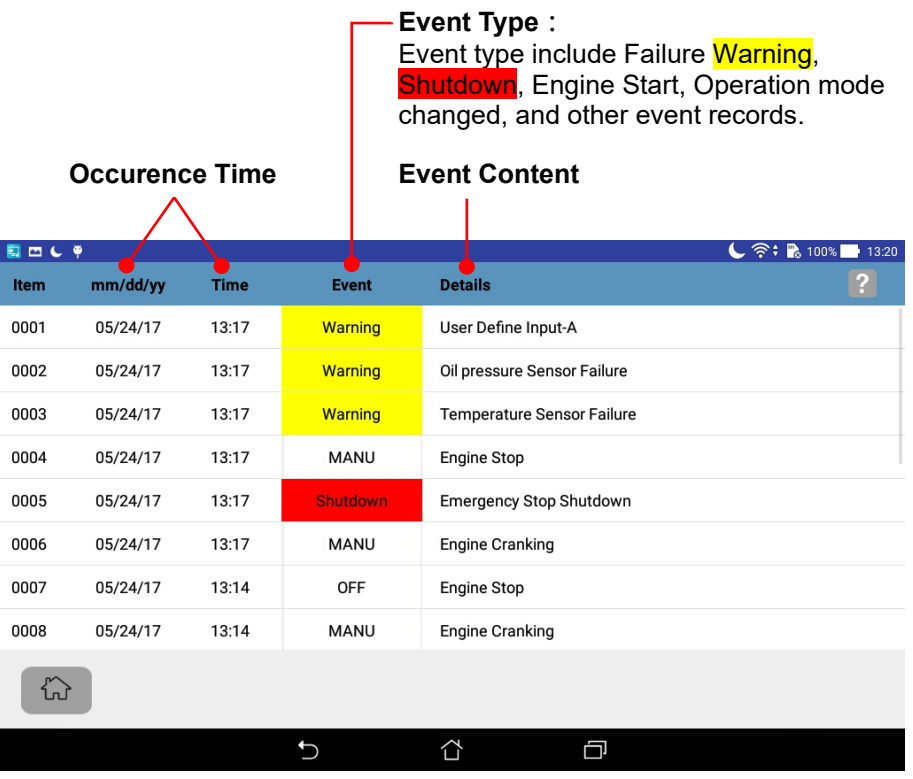

#### **THE 6.1.4 ECU (SAE J193) Electronic Engine Parameter Display**

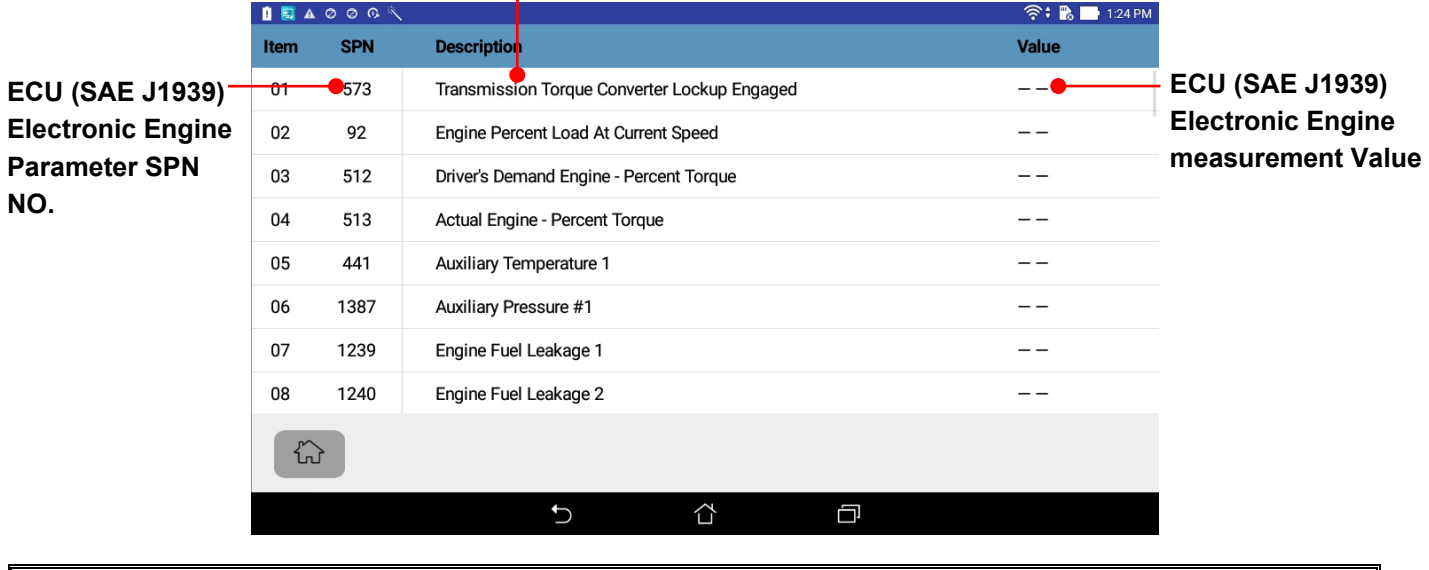

#### **ECU (SAE J1939) Electronic Engine Parameter Content**

**NOTICE** 

**KUTAI GCU-5K can display up to 53 electronic engine parameters. Actual displayable items may vary based on the permissions of the installed ECU brand.**

### **6.1.5 Location Map Display**

The Location Map is only displayed on the GenOnCall<sup>®</sup> screen.

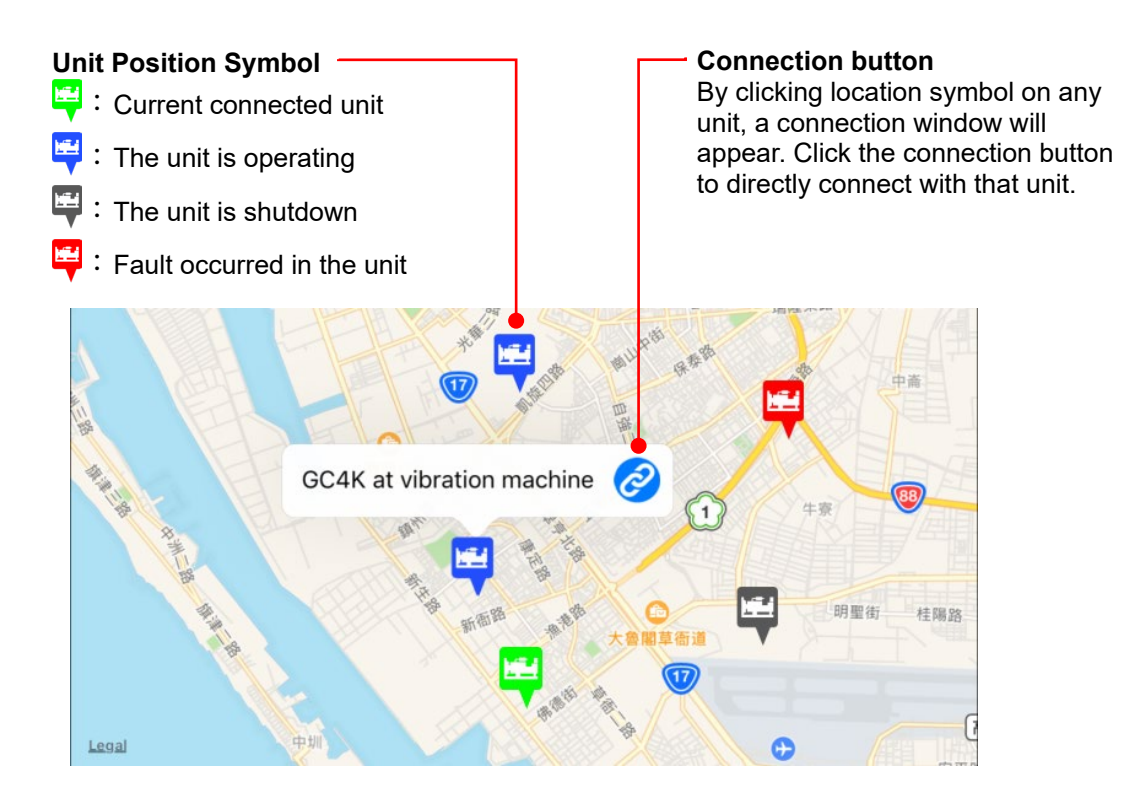

### **6.2 Overview of Remote Monitoring and Control Functions**

Through the GenOnCall<sup>®</sup> APP, users can perform the following functions from a distance:

- Monitor all real-time statuses and measurements of the generator set
- Receive push notifications for fault alarms, engine start or stop, and maintenance reminders
- Obtain WPS location map information.
- Help facilitate remote troubleshooting by examining the Event Log records.
- Execute remote start and stop operations, and set system parameters (only *Operators* have this permission)
- Delete Event Log, reset Engine Running Hours, and KWH meter to zero (only *Owner* has this permission)

### **AWARNING**

**When GCU-5K is set to "Remote Enable" or "AUTO" mode, the GCU-5K can accept remote control to start the generator. The following instructions must be followed, otherwise, it may lead to personnel injury or death:**

**1. The generator should be placed in a place with fenced protection.**

**2. A conspicuous permanent warning sign must be erected to alert people. The content of the warning sign should be "The generator may start at any time".**

**3. The Engine Start Voice Warning should be enabled and its functionality should be ensured.**

**4. When maintaining or working around the generator, the remote control function should be turned off and set to STOP mode, or the battery should be disconnected to ensure the safety of the construction personnel.**

### **6.2.1 Introducing Three Connection Methods for GCU-5K**

The GCU-5K provides three connection communication interfaces to choose from: Wi-Fi wireless network, 4G/5G wireless Wi-Fi router, and Dynamic IP network. Refer to the comparison table below:

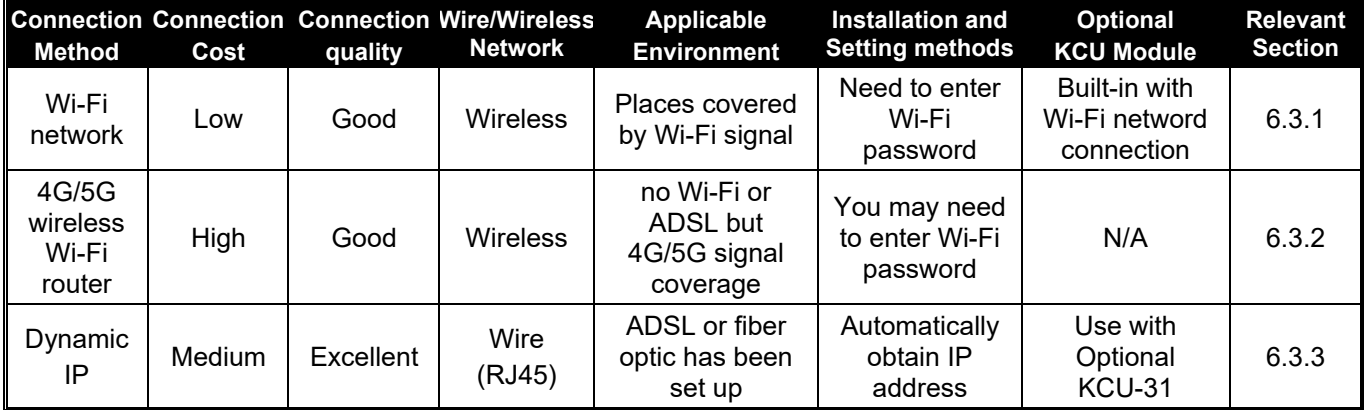

### **NOTICE**

**An unstable or weak communication network could lead to frequent disconnections between GCU-5K and KUTAI server, hindering the remote monitoring capabilities. Users should consider setup environment and prudently select a suitable and reliable communication network to ensure stable data transmission.**

### **6.3 Controller Connection to KUTAI Server**

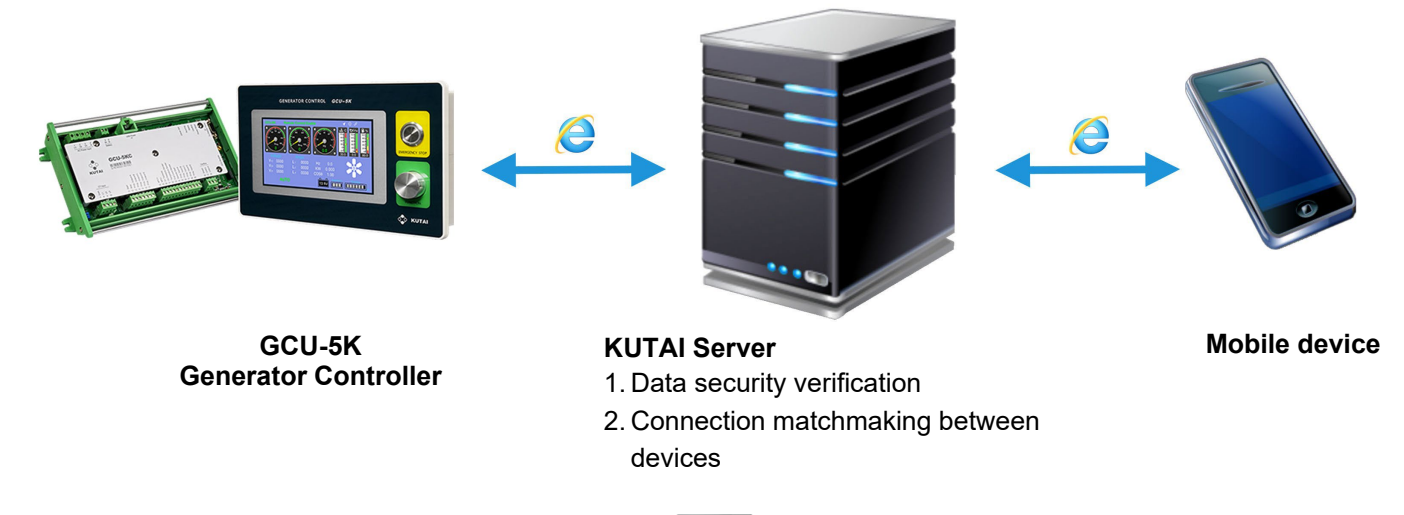

#### **6.3.1 Wi-Fi Connection Setup for GCU-5K**  B F

GCU-5K offers the following two modes for executing Wi-Fi network MAC address and SSID setup. If the Wi-Fi router has a WPS button, it is recommended to prioritize using this connection method for setup.

● **WPS Mode:** The Wi-Fi router with a WPS button can automatically pairs to obtain Wi-Fi domain name and password.

● **AP Mode:** If the Wi-Fi router used does not have a WPS auto-pair button, since GCU-5K does not have keyboard to input the Wi-Fi connection password, it is necessary to set up the Wi-Fi connection through the GenOnCall® APP on a mobile phone. This is also suitable for Wi-Fi router without a WPS button.

The setup operation steps are as follows:

### **6.3.1.1 WPS mode Wi-Fi connection setting**

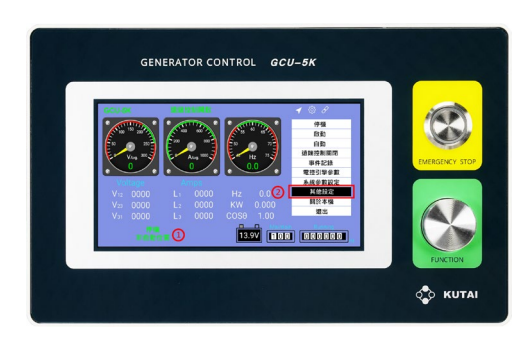

#### **Step 1:**

1. Set GCU-5K at *STOP* mode, then press multi-functionn rotary knob 2. Enter Main function menu then click *Other Settiong*

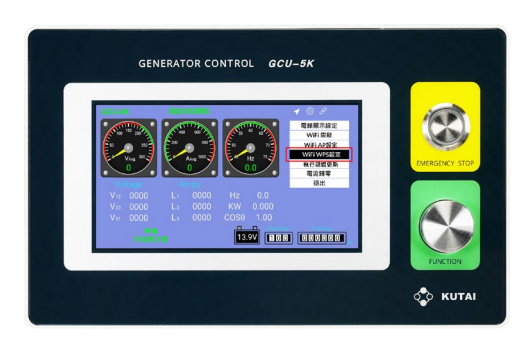

**Step 2:** Select *Wi-Fi WPS Setting*

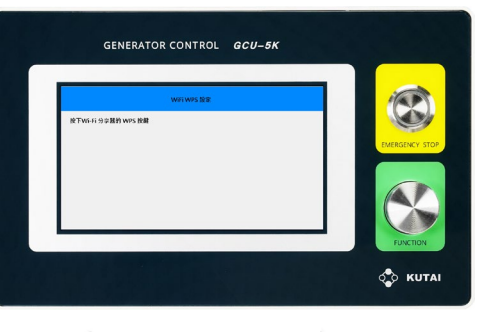

**Step 3:** Enter *Wi-Fi WPS Setting* then executes the Wi-Fi router

#### **Step 4:**

Press WPS button on Wi-Fi router, the system will automatically match the domain name and password.

**PS: The position of the WPS button may vary among different brands or models of Wi-Fi router. Refer to the original manufacturer's manual to confirm whether there is a WPS button and its location.**

### **6.3.1.2 AP mode Wi-Fi connection setting**

#### **GCU-5K Front Panel Operation:**

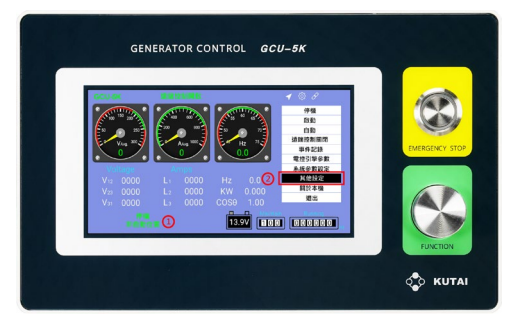

#### **Step 1:**

- 1. Set GCU-5K at *STOP* mode, then press multi-functionn rotary knob
- 2. Enter Main function menu then click *Other Setting*

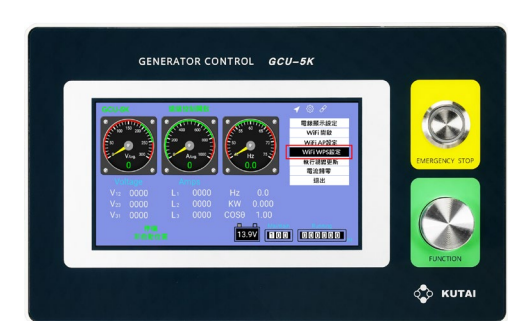

**Step 2:** Select *Wi-Fi AP Setting*

\_\_\_\_\_\_\_\_\_\_\_\_\_\_\_\_\_\_\_\_\_\_\_\_\_\_\_\_\_\_\_\_\_\_\_\_\_\_\_\_\_\_\_\_\_\_\_\_\_\_\_\_\_\_\_\_\_\_\_\_\_\_\_\_\_\_\_\_\_\_\_\_\_\_\_\_\_\_\_\_\_\_\_\_\_\_\_\_\_\_\_

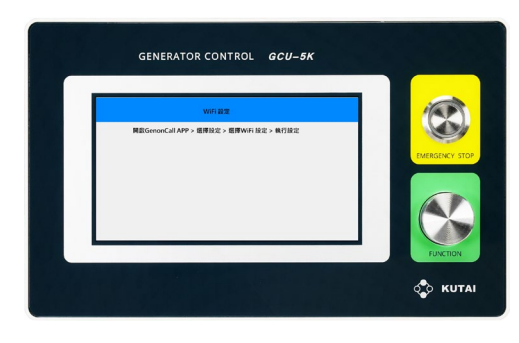

**Step 3:** Enter *Wi-Fi Setting*, then executes GenOnCall® APP mobile operation

### **GenOnCall APP Operation**

\*

If iPhone cannot connect to Kutai-xxxxxxxxxxxx, user must enable the local network connection feature of GenOnCall® APP

**iPhone set up steps:** Enter *Setting* ► Select *GenOnCall* App► Enable local network connection

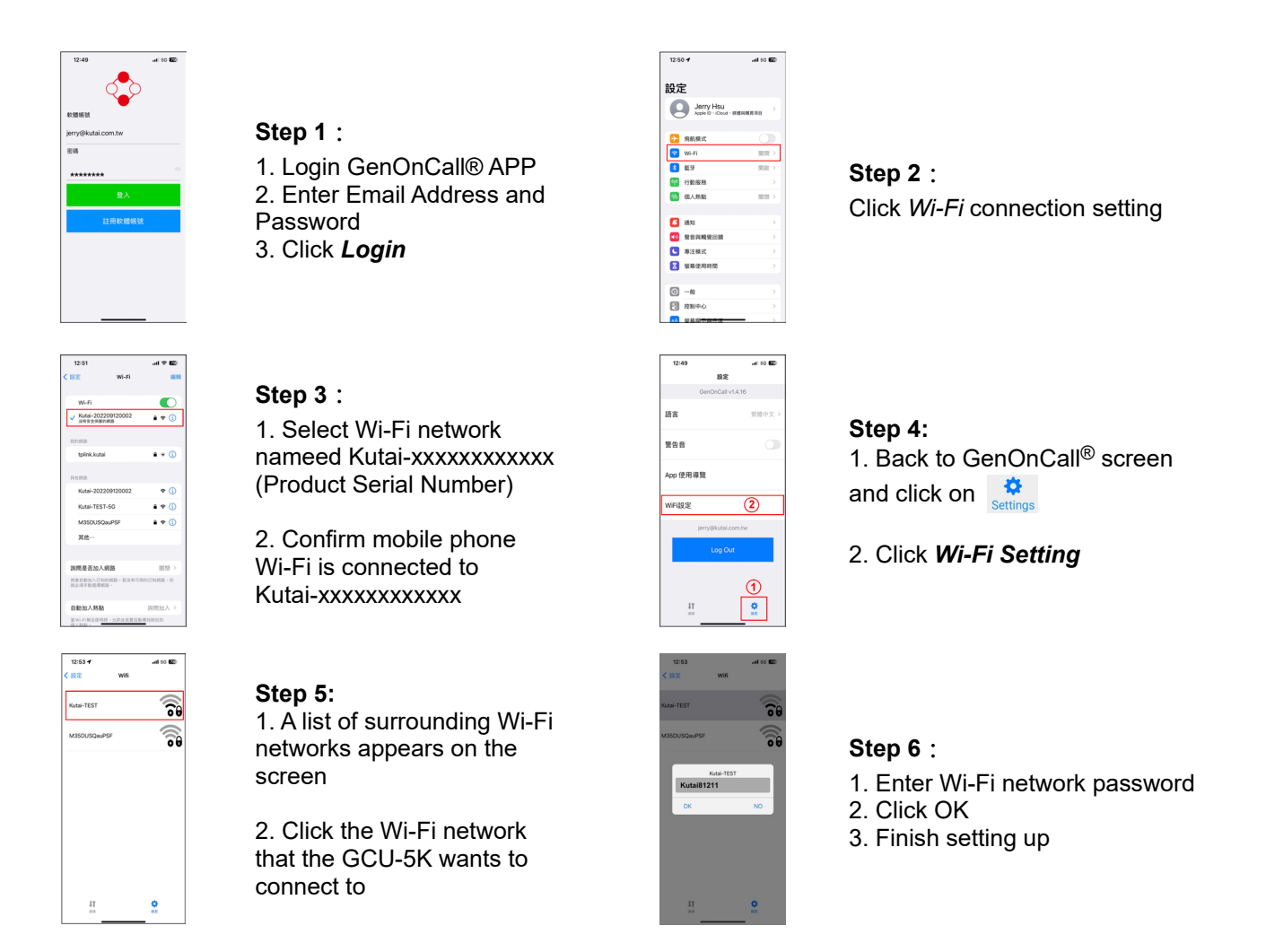

Once GCU-5K Wi-Fi set up is completed, the information bar on GCU-5K should show  $\gg$  (connected with KUTAI Server). User can also enter the GCU-5K "About" for details on the eonnected Wi-Fi, ex. MAC SSID and IP information.

#### **NOTICE**

Since Kutai-xxxxxxxxxxxx is a local Wi-Fi without internet capabilities, it's solely for setting up Wi-Fi. If a *"No internet connection. Stay connected?* " message appears, click Yes to maintain the connection for setting up Wi-Fi with Kutai-xxxxxxxxxxxxx

### **6.3.2 Installation of 4G / 5G Wireless Wi-Fi Router**

When the location of Generator lacks Wi-Fi or a dynamic IP network connection, it's essential to acquire a 4G/5G Wireless Wi-Fi router from a local telecom service provider. Please refer to section 6.3.1 for the setup procedures.

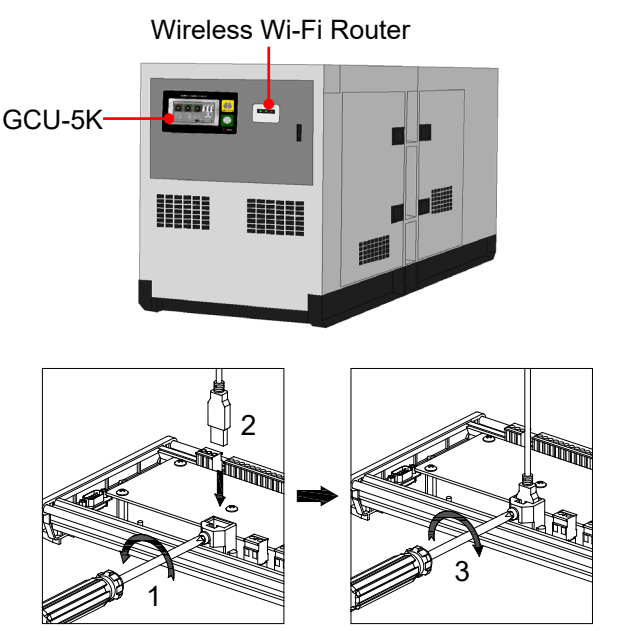

- 1. Do not install it inside generator canopy to avoid shielding the Wi-Fi signal.
- 2. The installation location of the Wireless Wi-Fi Router should be close to the GCU-5K
- 3. Pay attention to waterproof and shockproof measures when installing outdoors.
- 4. The Wireless Wi-Fi Router should include a 2.4G Wi-Fi frequency band
- 1. The power for the Wireless Wi-Fi share is provided by GCU-5KC. Ensure it is properly installed and fixed according to the steps in left picture
- 2. The power socket is only for mobile Wi-Fi router used, must not be used as a power source for other electronic equipment.

### **6.3.3 Dynamic IP (Ethernet) Connection**

Optional KCU-31 remote communication module can achieve a dynamic IP (Ethernet) network connection. When using a Dynamic IP network connection, the firewall function of that communication port must be turned off. The unit will automatically obtain an IP address and connect to KUTAI Server host. A static IP network cannot be directly connected, an IP sharer should be installed to provide dynamic IP network sharing.

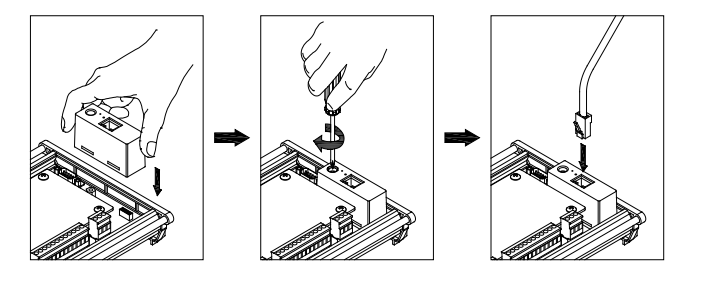

#### 1. Securely install and fasten the KCU-31 and RJ45 network connector as shown in the left image to prevent poor contact due to vibrations, which could cause the GCU-5K to fail to connect to the internet.

2. If a symbol  $\geq$  appears in the Information Bar of the DP-70G, it indicates that a connection has been established with KUTAI Server.

### **6.4 Connecting Mobile Device with GCU-5K**

All Owners, Operators, and Viewers using remote monitoring function must apply for their personal dedicated connection accounts on KUTAI Server, following the steps below:

### 1. Owner connection procedure

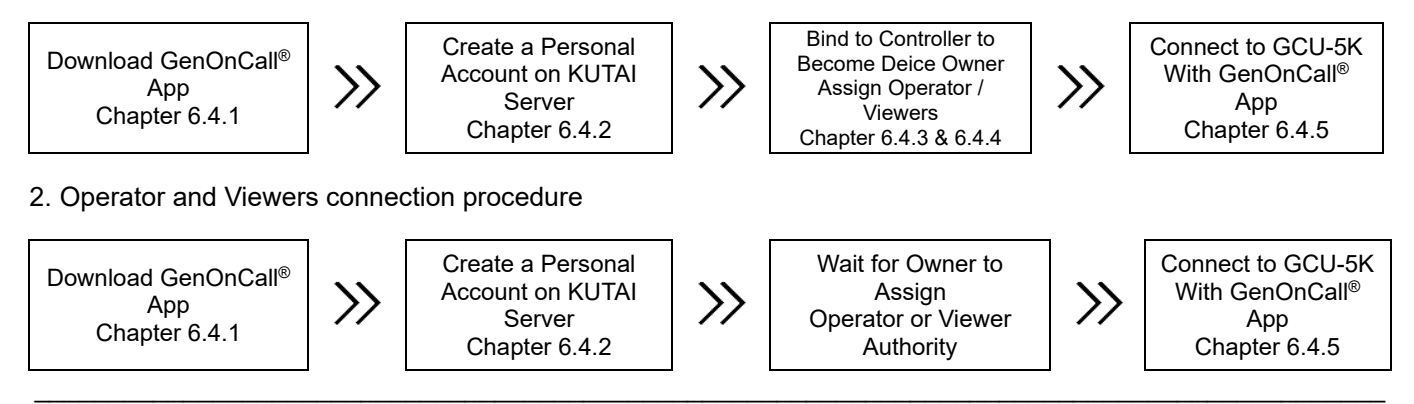

### **6.4.1 Downloading the GenOnCall**® **Application**

The GenOnCall<sup>®</sup> APP is available in both iOS and Android versions, both of which have passed the Mobile Application Security Alliance L2 security certification. Users can download the APP based on their mobile device's operating system from the following locations, or scan the QR Code:

**The GenOnCall® APP will not be able to support Android operating system services in countries where** 

**NOTICE** 

1. **Apple iOS system**: Download the GenOnCall® APP from the Apple Store.

2 **Android system:** Download the GenOnCall® APP from Google Play

# **Google Services are not available, such as in Mainland China, etc.**

**6.4.2 Account Application**

You can apply for a personal dedicated connection account in two ways.

### **6.4.2.1 Applying for an account from KUTAI website**

Go to the KUTAI website [www.kutai.com.tw](http://www.kutai.com.tw/) ► Click *Member Center* to enter member system ► Click on CREATE AN ACCOUNT ► Read the *Terms of Services* carefully, then enter the Captcha  $\frac{12}{100}$  and press **LAgree** ► Fill in the user name, email account and password, enter the Captcha  $\mathcal{H}_{\text{S}}\mathcal{B}_{\text{S}}$  and click submit ► Log-in to the email account entered and read the mail send by the server ► Click the account activation link ► The account application procedure is complete

### **6.4.2.2 Applying for an account from GenOnCall® APP**

Open GenOnCall<sup>®</sup> APP ► Click Sign Up ► Automatically link to the Member System of KUTAI website ► Read the *Terms of Services* carefully, then enter the Captcha  $\frac{12}{3}$  and press **Exercise Fill in the user name, email** account and password, enter the Captcha  $\frac{1}{k_{\rm s}}$  and click  $\frac{1}{k_{\rm s}}$  and click  $\frac{1}{k_{\rm s}}$  Log-in to the email account entered and read the mail send by the server ► Click the account activation link ► The account application procedure is complete

**NOTICE** 

- **1. Upon system review approval, a verification letter will be automatically sent to the email address you provided. The email address must be valid and active.**
- **2. Users should complete the account activation process within 30 minutes. After this period, the verification email will automatically expire, and users will need to reapply.**
- **3. The Captcha image password is case-insensitive.**

### **6.4.3 Control Unit Binding**

All GCU-5K units to be remotely monitored must first go through the binding process. The account used for binding will be considered the Owner of the device. The device must be actively connected to the server during binding. If the control module is not connected or if the entered product serial number is incorrect, the system will display a device offline message. If the control module has been bound, it must first be unbound before re-binding, otherwise, the system will display a message that the device is already bound.

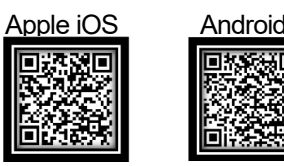

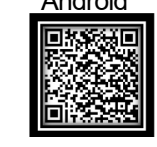

### Apple **iOS** Operation:

Open and log-in to the **GenOnCall**® App ► Click *Devices* ► Enter *Device Serial Number* or scan the Serial Number on GCU-5K ► Press *Confirm* ►Enter *Device Name* ► Press *Confirm*

### **Android Operation**:

Open and log-in to the **GenOnCall**® App ► Click *(Total) online/offline* ► Enter *product serial number* or press <u>Hill</u> to scan the serial number on GCU-5K ► Press NEXT Enter *Device Name* ► Press SAVE

### **6.4.4 Edit Operator and Viewers**

The Owner has the authority to edit the identities of the Operator and Viewer. Unauthorized connections will be refused remote monitoring access by the server. A single device allows up to one operator and seven viewers. The system defaults to the account logged in at the time of binding as the Owner and simultaneously assumes the identity of the Operator and Viewer.

### Apple **iOS** operation : **Comparison**

Open and log-in to the GenOnCall<sup>®</sup> App ► On the device list screen, swipe the name column of the device you want to edit from right to left ► Click  $\|Z\|$  ► Enter the Operator and Viewer-1 to Viewer-7 email account in sequence ► Press *Done* and return to device list screen

### **Android operation**:

Open and log-in to the **GenOnCall**® App ► On the device list screen, long press the name column of the device you want to edit ► Click Edit ► Enter the Operator and Viewer-1 to Viewer-7 email account in sequence ► Press < to return device list screen

### **6.4.5 Establishing a connection With the GCU-5K Controller**

When all the steps in 6.4.2, 6.4.3 and 6.4.4 are completed, users can open the GenOnCall® APP on their mobile device to establish a connection with the GCU-5K controller.

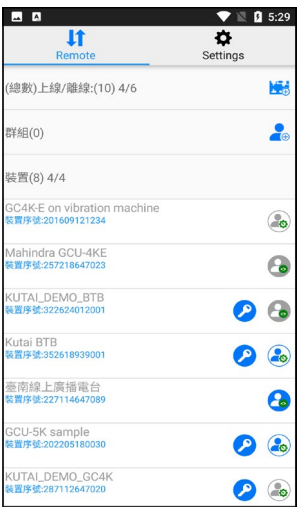

Select the device name you want to connect and establish a connection.

Symbol Explanation:

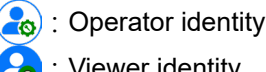

**O**: Viewer identity

**Controller is off line (Gray button indicates that the** control unit is currently not connected to the network) **D**: Owner of the device

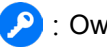

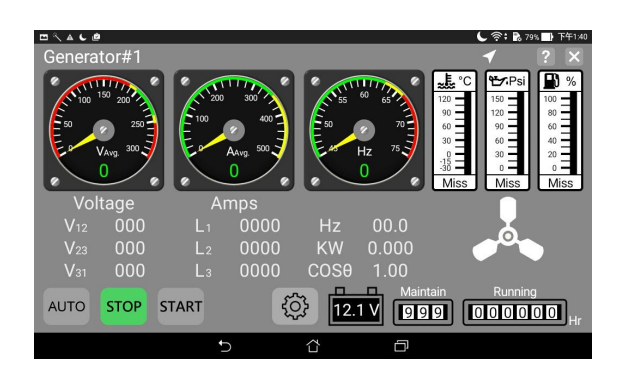

Operator login screen

The AUTO / STOP / START operation buttons will only appear at the bottom of the screen when an Operator logs in and the GCU-5K is set at *Remote Enable.* 

#### **6.4.6 Unbinding**   $\bullet$ E

Once the GCU-5K is bound, it cannot be re-bound by other account unless the unbinding process is performed first. The unbinding can be done by local GCU-5K controller or remotely by Owner's mobile phone through GenOnCall® APP.

**Onsite operation**: In the STOP mode ► Press *Owner* button ► Click *Unbind Device*

### Apple **iOS** operation:

Open and log-in to the **GenOnCall**® App ► On the device list screen, swipe the name column of the device you want to unbind from left to right ► Click **■ ►** Enter the Owner's password ► Press *Unbind* 

### **Android operation**:

Open and log-in to the **GenOnCall**® App ► On the device list screen, long press the name column of the device you want to edit ► Click *Unbind* ► Enter the Owner's password ► Press **DK** 

### **6.4.7 Editing Push Notification**

#### **Apple iOS operation**:

Open and log-in to the **GenOnCall**® App ► On the device list screen, swipe the name column of the device you want to edit from right to left  $\blacktriangleright$  Click  $\|\hat{\mathbf{f}}\|$  to enter push notification editing

### **Android operation**:

Open and log-in to the **GenOnCall**® App ► On the device list screen, long press the name column of the device you want to edit ► Click *Push Notification*

- GCU-5K tester **Rock Carial Num** 202209120003 Notifications 而 Engine Stop  $0.02.22$ **Engine Stop** 023-01-19 16:01:36 Over Speed Shutdown Low Fuel Level 2023-01-18 11:53:50 Low Battery Voltage **Engine Start Engine Stop Engine Start Engine Stop**
- 1. Click **III** on left side to delete all push notification records at once
- 2. Click *Notification* **Comparishers** to enable or disable push notification funtion
- 3. To delete individual messages, quickly swipe left on the message row and click *Delete.*
- 4. Click *Back to* exit push notification edit page

### **6.4.8 GenOnCall® Settings on Mobile Device**

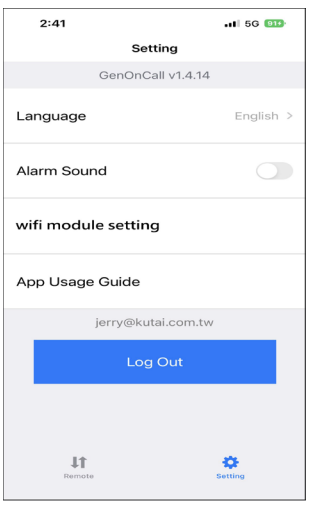

#### **Apple iOS Display Screen**

Press  $\overrightarrow{\mathbf{C}}$  to enter option setting screen to make below settings:

- 1. Language:Set display language to *English* or 繁體中文
- 2. Click *Alarm Sound* **the turn on or off the mobile fault alarm** sound.
- 3. Wi-Fi module setting: Execute Wi-Fi settings on GCU-5K.
- 4. App Usage Guide: Instruction for using the GenOnCall<sup>®</sup> App
- 5. Log Out: User account logout

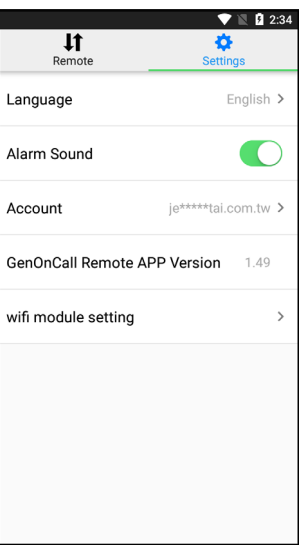

#### **Android Display Screen**

Press  $\phi$  to enter option setting screen to make below settings:

- 1. Language: Set display language to *English* or *繁體中文*
- 2. Click *Alarm Sound* **the turn on or off the mobile Fault alarm** sound
- 3. Account: User account logout

- 4. GenOnCall Remote APP version: GenOnCall® App version
- 5. Wi-Fi module setting: Execute Wi-Fi settings on GCU-5K.

# **SECTION 7 : REMOTE SYSTEM PARAMETER SETTINGS**

### **7.1 Definitions and Icons Used With GCU-5K**

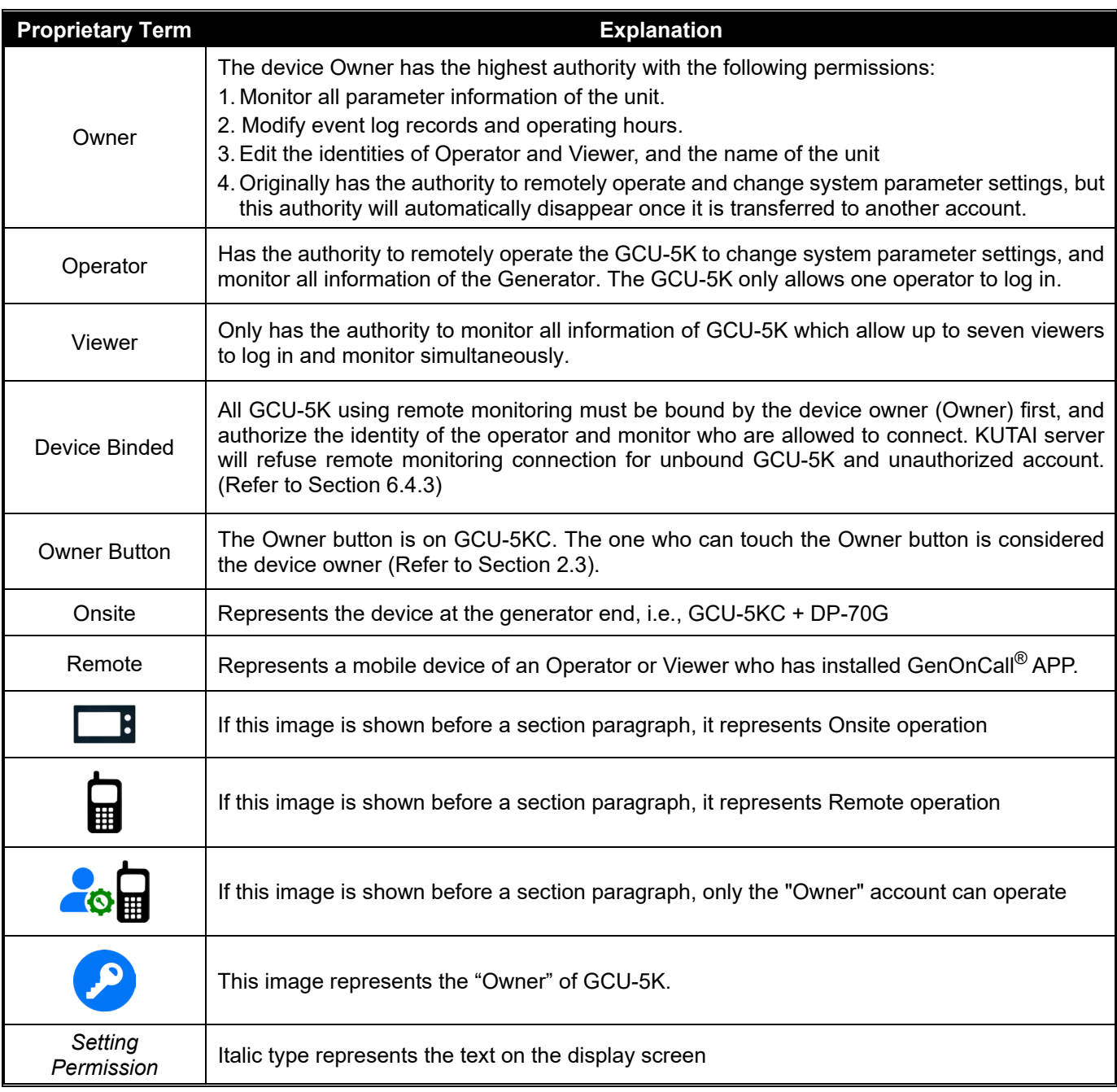

### **7.2 Remote Parameters Setting**

**Remote Parameters Setting is only executed by the Operator in** *OFF* **mode, otherwise, the option will automatically turn gray and not allow the setting operation, but you can still enter to view all parameter contents.**

### **7.2.1 Engine Type**

Press ► Press *System Setting* ► press *Engine Type* ► click on *Non-Electronic Engine* or *Electronic J1939 Engine*

### **7.2.2 Voltage Paramaters Settings**

### **7.2.2.1 Phase Setting**

Press ► Press *System Setting* ► Press *Voltage Setting* ► Press *Phase* ► Press correct option.

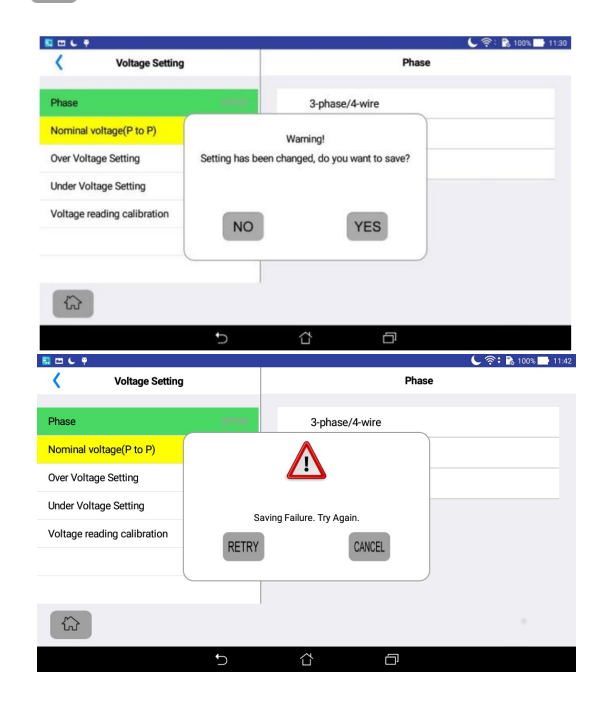

After setting is complete, pressing "<" to return the previous page or pressing to return to the Home Page, or choosing any another Setting option, a window will pop up on the screen asking if you want to save the new setting. Press YES to save.

#### **Save Change To Settings Has Failed**

Press RETRY to execute save setting again.

Press CANCEL to abandon new setting value. Original setting will not be changed.

### **7.2.2.2 Nominal Voltage Setting**

Press ► *Press System Setting* ► Press *Voltage Setting* ► Press *Nominal Voltage (P to P)* ► Press setting boxes  $\blacktriangleright$  Use the keypad to input the voltage  $\blacktriangleright$  Press  $\blacktriangleleft$  to enter.

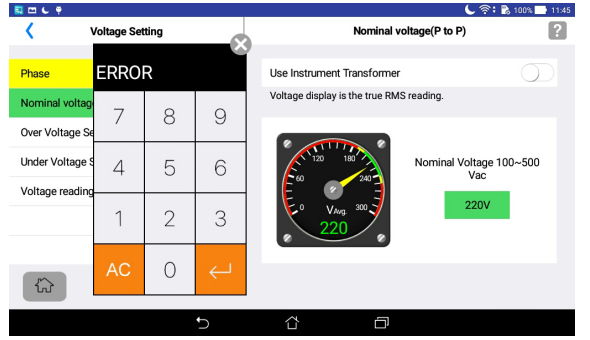

#### **ERROR Warning**

For all settings, if an entered value exceeds that allowed range then an "ERROR" warning will appear on the screen. Press  $\overline{AC}$  to clear.

### **7.2.2.3 Over Voltage Protection Setting**

Press ► Press *System Setting* ► Press *Voltage Setting* ► Press *Over Voltage Setting* ► Turn ON *Over Voltage Warning* or *Over Voltage Shutdown* ► Click on setting boxes ► Use the keypad to input the Over Voltage Protection values ► Press  $\overline{C}$  to enter.

### **7.2.2.4 Under Voltage Protection Setting**

Press ► Press *System Setting* ► Press *Voltage Setting* ► Press *Under Voltage Setting* ► Turn ON *Under Voltage Warning* or *Under Voltage Shutdown* ► Click on setting boxes ► Use the keypad to input the Under Voltage Protection values ► Press  $\overline{C}$  to enter.

### **7.2.2.5 Abnormal Voltage Permitted Delay**

Press ► Press *System Setting* ► Press *Voltage Setting* ► Press *Abnormal Voltage Permitted Delay Time* ► Click on setting boxes ► Use the keypad to input the abnormality confirmation time ► Press  $\leftarrow$  to enter.

### **7.2.3 Current Parameters Settings 7.2.3.1 Current Transformer (CT) Setting**

Press ► Press *System Setting* ► Press *Current Setting* ► Press *Current Transformer (CT) Setting* ► Turn ON *Current Transformer Installation* ► Press the setting boxes ► Scroll to the primary and secondary current values for the current transformer used.

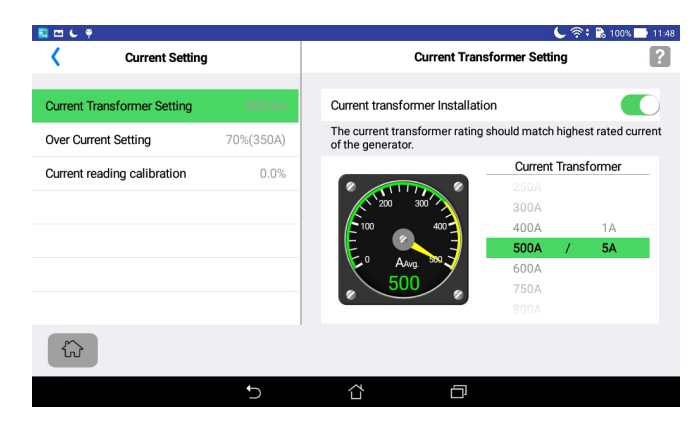

**Current Transformer Setting screen**

### **7.2.3.2 Over Current Protection Setting**

Press ► Press *System Setting* ► Press *Current Setting* ► Press *Over Current Setting* ► Turn ON *Over Current Warning* or *Over Current Shutdown* ▶ Press the setting boxes ▶ Use the keypad to input the Over Current Protection values and Permitted Delay time  $\blacktriangleright$  Press  $\blacktriangleright$  to enter.

### **7.2.4 Frequency Parameters Settings 7.2.4.1 Over Speed Protection Setting**

Press ► Press *System Setting* ► Press *Frequency Setting* ► Press *Over Speed Setting* ► Turn ON *Over Speed Warning* or *Over Speed Shutdown* ( $\bullet$ ) ► Press the setting box ► Use the keypad to input the Over Speed Protection values and Permitted Delay time ► Press  $\overline{a}$  to enter.

### **7.2.4.2 Under Speed Protection Setting**

Press ► Press *System Setting* ► Press *Frequency Setting* ► Press *Under Speed Setting* ►Turn ON *Under Speed Warning* or *Under Speed Shutdown* ► Press setting boxes ► Use the keypad to input the Under Speed Protection values and Permitted Delay time ► Press and to enter the values.

### **7.2.4.3 Magnetic Pick-up Unit (MPU) Setting**

Press ► Press *System Setting* ► Press *Frequency Setting* ► Press *Magnetic Pick-Up Setting* ►Turn ON *Use Magnetic Pick-Up* ► Press *MPU Failure Warning* or *MPU Failure Shutdown* ► Press setting boxes ► Use the keypad to input the MPU Failure Permitted Delay time and Teeth of Flywheel ► Press and to enter the values.

### **7.2.5 Fuel Level Parameter Settings**

### **7.2.5.1 Fuel Level Sender Setting**

Press ► Press *System Setting* ► Press *Fuel Level Setting* ► Press *Fuel Level Sender* ► Turn ON *Fuel Level Sender* ► Select *Fuel Level Sender Failure Warning* or *Fuel Level Sender Failure Shutdown* ► Press setting boxes ► Use the keypad to input the values for *Fuel Level Sender Failure Permitted Delay time, Full Fuel Position Ohm* and *Empty Fuel Position Ohm* ► Press  $\overrightarrow{e}$  to enter the values.

### **7.2.5.2 Low Fuel Level Protection Setting**

Press ► Press *System Setting* ► Press *Fuel Level Setting* ► Press *Fuel Level* Response ► Turn ON *Low Fuel Level Warning* or *Low Fuel Level Shutdown* (A) ► Press setting boxes ► Use the keypad to input the values for *Low Fuel Level Warming, Low Fuel Level Shutdown* and *Low Fuel Level Permitted Delay* time► Press to enter.

### **7.2.5.3 Fuel Pump Parameters Setting**

Press ► Press *System Setting* ► Press *Fuel Level Setting* ► Press *Fuel Pump Control Setting* ► Turn ON Fuel Level to Start *F*uel *Pump and* Fuel Level to Stop *F*uel *Pump* ► Press setting boxes ► Use the keypad to input the Fuel Pumpt activation values  $\blacktriangleright$  Press  $\blacktriangleleft$  to enter.

### **A CAUTION**

- **1. To use the fuel pump control function, the main fuel tank must be equipped with a fuel level sender and set the User Defind output function.**
- **2. When the fuel pump is in action, if the fuel volume of the main fuel tank fails to rise by 2% per minute, the control unit will automatically turn off the fuel pump and display the alarm message "Fuel Pump Failure "**

### **7.2.6 Temperature Parameter Settings**

### **7.2.6.1 Temperature Sender Malfunction Protection**

Press ► Press *System Setting* ► Press *Temperature Setting* ► Press *Temperature Sender Malfunction Protection* ► Turn ON *Temperature Sender Malfunction Protection* ►Select *Temperature Sender Malfunction Warning* or *Shutdown*  $\bullet$  ► Press setting boxes ► Use the keypad to input Failure Permitted Delay time  $\blacktriangleright$  Press  $\blacktriangleright$  to enter.

### **7.2.6.2 Over Temperature Setting**

Press ► Press *System Setting* ► Press *Temperature Setting* ► Press *Over Temperature Setting* ► Turn ON *Over Temperature Warning* or *Over Temperature Shutdown*  $\bullet$  ► Press setting boxes ► Use the keypad to input Over Temperature Warning or Shuntdown activation values and Permitted Delay time ► Press  $\leftarrow$  to enter.

# **7.2.7 Oil Pressure Parameter Settings**

### **7.2.7.1 Oil Pressure Sender Malfunction Protection**

Press ► Press *System Setting* ► Press *Oil Pressure Setting* ► Press *Oil Pressure Sender Malfunction Protection* ► Turn ON *Oil Pressure Sender Malfunction Protection* ► Select Oil Pressure Sender *Malfunction Warning* or *Shutdown* ► Press setting boxes ► Use the keypad to input Permitted Delay time ► Press  $\leftarrow$  to enter the value.

### **7.2.7.2 Low Oil Pressure Setting**

Press ► Press *System Setting* ► Press *Oil Pressure Setting* ► Press *Low Oil Pressure Setting* ► Turn ON *Low Oil Pressure Warning* or *Low Oil Pressure Shutdown* ► Press setting boxes ► Use the keypad to input the Low Oil Protection values and Permitted Delay time ► Press  $\overline{ }$  to enter the values.

### **7.2.8 User Configurable Input and Output Settings 7.2.8.1 User Configurable Input F to K Settings**

When the Generator needs GCU-5K to add extra protective switches or monitoring contacts beyond the standard input function, User Configurable Input F to K can be set for use. If the newly added protection or monitoring signal category is not included in the setting selection items, then choose "*Other*". However, the person setting this should clearly indicate what kind of monitoring or fault message "*Other*" represents to avoid confusion for other users. Monitoring signals that are not related to unit protection functions should be set to *"None*" for fault protection mode.

Press ► Press *System Setting* ► Press *User Configurable I/O Setting* ► Press *User Configurable Input F (G/H/J/K)* ► Press *Alarm Title* setting box ► Select kind of alarm signal input ► Click the check box ■ to set *Signal type* and *Failure Action* mode ► Turn ON if *Protection during engine is running* ► Press setting boxes ► Use the keypad to input the Permitted Delay time ► Press  $\leftarrow$  to enter the values.

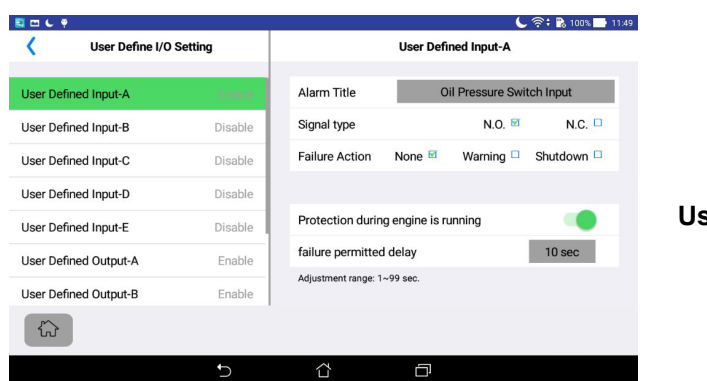

**User Configurable Input F setting**

### **7.2.8.2 User Configurable Output A to E Settings**

When the Generator requires additional control features beyond the GCU-5K standard output, or when a specific fault alarm signal output is needed from the GCU-5K, the User Congigurable Output A to E can be set for use.

Press ► Press *System Setting* ► Press *User Configurable I/O Setting* ► Press *User Configurable Output A (B/C/D/E)* ► Select kind of alarm signal input

The Power Failure Simulation function is primarily used when the onsite ATS (Automatic Transfer Switch) lacks remote operation capabilities. Users can operate an external power failure simulation relay through the GCU-5K, simulating a common power outage to perform load testing of the ATS. However, users need to connect the control loop to the ATS panel themselves. If this function is required, please contact KUTAI Electronics or your supplier for assistance. To use the *Power Failure Simulation* function, the User Specified Output function option must be set to "*Power Failure Simulation*" output, otherwise, this function cannot be executed.

\_\_\_\_\_\_\_\_\_\_\_\_\_\_\_\_\_\_\_\_\_\_\_\_\_\_\_\_\_\_\_\_\_\_\_\_\_\_\_\_\_\_\_\_\_\_\_\_\_\_\_\_\_\_\_\_\_\_\_\_\_\_\_\_\_\_\_\_\_\_\_\_\_\_\_\_\_\_\_\_\_\_\_\_\_\_\_\_\_\_\_

#### **Power Failure Simulation operation:**

Press  $\{ \odot \}$  ► press Power Failure Simulation ► select Power Failure Simulation

#### **Restoration of Normal Power operation**:

Press  $\{ \vec{Q} \}$  ► press Power Failure Simulation ► select Normal Power Restoration.

### **7.2.9 Engine Start / Stop Settings 7.2.9.1 Engine Start Setting**

Press ► Press *System Setting* ► Press *Engine Start / Stop Setting* ► Press *Engine Start Setting* ► Press setting boxes ► Use the keypad to input values for *Start Attempts, Cranking Timer*, *Pre-Heat or Crankings Interval Timer* setting► Press  $\leftarrow$  to enter the value ► Press *Genset Running Reminder*  $\leftarrow$  ► Press settings boxes ► Use the keypad to input *Genset Running Reminder* time ► Press  $\overline{C}$  to enter the value.

### **7.2.9.2 Engine Stop Setting**

Press ► Press *System Setting* ► Press *Engine Start / Stop Setting* ► Press *Engine Stop Setting* ► Select engine stop method *Energized to Stop* or *Energized to Start* ► Press settings boxes ► Use the keypad to input values for engine *Stop Timer* ► Press  $\leftarrow$  to enter.

### **7.2.9.3 Idle Running Time Setting**

Press ► Press *System Setting* ► Press *Engine Start / Stop Setting* ►Press *Idle Running Time* ► Press setting box ► Use the keypad to input value for *Idle Timer* ► Press  $\leftarrow$  to enter.

### **7.2.9.4 Engine Cool Down Timer Setting**

Press ► Press *System Setting* ► Press *Engine Start / Stop Setting* ► Press *Engine Cool Down Timer* ► Press setting box ► Use the keypad to input value for *Engine Cool Down Timer* ► Press and to enter.

### **7.2.9.5 Engine Warming Time Setting**

Press ► Press *System Setting* ► Press *Engine Start / Stop Setting* ►Press *Engine Waring Time* ► Press setting box ► Use the keypad to input value for *Engine Waring Time* ► Press et to enter.

### **7.2.9.6 Detect Engine Startup Using Frequency from MPU**

Press ► Press *System Setting* ► Press *Engine Start / Stop Setting* ►Press *Detect Engine Startup Using Frequency from MPU* ► Click on *Yes* or *No*.

### **7.2.9.7 Detect oil pressure to confirm engine startup**

Press ► Press *System Setting* ► Press *Engine Start / Stop Setting* ► Press *Detect oil pressure to confirm engine startup* ► Turn ON *Detect oil pressure to confirm engine startup* ► Press setting box ► Use the keypad to input value for Oil Pressure level to disengage starter motor  $\blacktriangleright$  Press  $\blacktriangleleft$  to enter the value.

### **NOTICE**

**Under normal circumstances, the oil pressure value for engine start should be greater than 25PSI, but there are exceptions. Refer to the generator operation manual before setting.** 

### **7.2.9.8 Detect Engine Startup Using Oil Pressure Switch**

Press ► Press *System Setting* ► Press *Engine Start / Stop Setting* ► Press *Detect Engine Startup Using Oil Pressure Switch* ► Click on *Yes* or *No*.

### **7.2.10 Battery and Charge Alternator Parameter Settings 7.2.10.1 Battery Voltage Abnormality Setting**

Press ► Press *System Setting* ► Press *Battery & Charge Alternator Setting* ► Press *Battery Voltage Warning Setting* ► Press settings boxes ► Use the keypad to input values for Battery Under Voltage and Over Voltage Warning ► Press  $\leftarrow$  to enter 【Battery Voltage Warnings are disabled during engine is cranking】.

### **7.2.10.2 Charge Alternator Malfunction Setting**

Press ► Press *System Setting* ► Press *Battery & Charge Alternator Setting* ► Press *Charge Alternator*  Setting ► Turn ON *Charge Alternator D+ Terminals Minimun Voltage Setting* (a) ► Press setting box ► Use the keypad to input minimum Charge Alternator output voltage and permitted delay time ► Press ed to enter ► Select *Warning* or *Shutdown* when Charge Alternator is Malfunction.

### **7.2.11 Communication Module Setting**

Press ► Press *System Setting* ► Press *Communication Module* ► Press *Modbus KCU-05* ► Turn ON *Modbus application* ► Click on the *Baud Rate* and *Parity Bit* and scroll to find the correct settings ► Press the *Slave Address* Setting box ► Use the keypad to input the module address ► Press et to enter.

### **7.2.12 Restore Factory Congiguration**

Press  $\{ \hat{\circ} \}$  ► Press System Setting ► Press *Restore Factory Congiguration* ► Press YES to restore all factory settings except for voltage and current calibration settings.

### **7.2.13 Event Log & Running Hours & KWH Meter**

Only the Owner will display the option for Erase Event log, Reset Running Hours and KWH meter to zero Press ► Press *System Setting* ► Press *Event Log, Running Hours & KWH Meter* ► Press *Erase Event Log*,

Running Hours Setting or *Reset KWH Meter* ► Press YES can permanently erase the Event Log or reset Running Hours and KWH meter to zero.

### **7.2.14 Location Service**

When the unit is in an area accessible by Google Wi-Fi location services, its current reference location can automatically be shared with Operator or Viewer. For precise location or in remote areas lacking sufficient Wi-Fi hotspots for Google triangulation, users can manually input the longitude and latitude via the GenOnCall® monitoring program for accurate positioning.

### **GCU-5K Automatic Location Services Setting:**

Press ► Press *System Setting* ► Press *Location Service* ► Turn ON *Location Service*

### **GCU-5K Manual Location Services Setting:**

Press ► Press *System Setting* ► Press *Location Service* ► Turn ON *Location Service* ► Turn ON

*Manually enter coordinates* ► Press setting box ► Use the keypad to input Latitude and Longitude coordinates **Finding Longitude and Latitude Coordinates with Google Maps:**

Open *Google Maps* Application ► Move *Map* to Find Accurate Installation Location of GCU-5K ► Long Press on the Map at that Position ► Longitude and Latitude Coordinates are displayed at the Top or Bottom of the Screen

#### **Finding Longitude and Latitude Coordinates with Apple Maps:**

Open *Apple Maps* Application ► Move *Map* to Find Accurate Installation Location of GCU-5K ► Long Press on the Map at that Position ► Swipe up on the screen to see the display of longitude and latitude coordinates

### **NOTICE**

- **1. Countries that cannot use Google Map services cannot provide automatic location services, and only iPhone can execute the manual positioning function in these regions.**
- **2. This function is only to give users a general understanding for the location of the generator. Users should not demand the manufacturer to provide additional services or bear any legal responsibility based on this.**

### **7.3 About This Unit**

Display the name, serial number and firmware version of GCU-5K, also Power Meter firmware version, DP-70G firmware version, and the GenOnCall® APP version for user reference.

### **7.4 Program Update**

KUTAI will aperiodically provide updated firmware programs for GCU-5K or updated versions of the GenOnCall® APP for users to download and upgrade. When a smart device is connected to the GCU-5K, if the firmware update

icon  $\bigcup$  is displayed in the top information bar, user can click on the firmware update icon  $\bigcup$  in STOP mode to remotely execute the local GCU-5K firmware update.

### **NOTICE**

**To ensure the GCU-5K and GenOnCall® APP are in the best working condition, users should regularly connected GCU-5K and GenOnCall® APP to check if there are updated versions available for download.**

### **7.5 Remote Monitoring Service Fee**

### **7.5.1 Terms of Use**

When GCU-5K is first bound and used with the GenOnCall® APP, the system will automatically provide a 60 days free trial period for connection. After the free trial period, users can pay annual fee to continuous remote monitoring service, user should receive a payment notification through push notification seven days prior to the expiration of the current connection period.

### **Annual service fee**

260 USD (7,200 NT) per unit for one year

### **7.5.2 Payment Methods**

### **7.5.2.1 Payment on KUTAI Website**

Open KUTAI website ► Click *Member Center* ► Log in with your member account/password ► Click *Service Payment* ► Click or fill in the *serial number* ► Click *Payment Plan* ► Click *Read and agree to terms of service* ► Click *SUBMIT* ► Select *Country* ► Click *Confirm Payment* ► Link to the third-party payment platform ► Select the payment method ► Complete the online payment operation

### **7.5.2.2 Payment via GenOnCall® APP**

Open and log in to the GenOnCall® APP ► Click *Member Center* ► Log in with your member account/password ► Click *Service Payment* ► Click or fill in the *serial number* ► Click *Payment Plan* ► Click *Read and agree to terms of service* ► Click *SUBMIT* ► Select *Country* ► Click *Confirm Payment* ► Link to the third-party payment platform ► Select the payment method ► Complete the online payment operation

### **7.5.2.3 Counter Cash Payment**

For those unable to make online payments, you may visit the KUTAI company counter in person, and a specialist will assist you with the cash payment process.

# **SECTION 8 : INTRODUCTION TO GCU-5K**

### **8.1 Product Overview**

The GCU-5K provides comprehensive protection for generator, along with functions like remote monitoring, location services, and push notifications for fault message. Users can directly operate from the local end (On-site) or access remote monitor or setting through GenOnCall<sup>®</sup> App in accordance with the required control conditions and protection functions for Generator. It is suitable for all generator on the market that need to have DC control protection.

### **8.2 Function and Features**

- 7" color LCD panel, screen resolution 800 x 480, waterproof rating IP65.
- Provides 18 power measurement readings displayed in both digital and graphical needle meter mode. The graphical needle meter can be freely specified.
- Display interface options: Traditional Chinese, English, Japanese, Spanish.
- Integrated modular design equipped with emergency stop button saving assembly time and cost
- Built-in Wi-Fi for network connectivity, no additional modules required.
- Loudspeaker for Engine pre-start warming, support 10 languages.
- Supports reading and displaying ECU (SAE J1939) engine parameters.
- Equipped with internal timer to implement screen protection mode, extending the screen's lifespan.
- Automatic fuel supply control between main and reserve tanks.
- 5 user configurable DC outputs and 5 user configurable inputs
- Optional Modbus-RTU / Modbus-TCP/IP / SNMP / Ethernet communication module is available.
- Free iOS and Android GenOnCall<sup>®</sup> App for user to download
- Allows one operator and up to seven viewers to remotely operate, monitor the status, and adjust all relevant settings for the generator set via network access simultaneously.
- Using WPS, the GenOnCall<sup>®</sup> app can display the position of the generator set on the map.
- Offer push notifications for Start / Stop / Fault messages and up to 250 event logs for queries.

※ **The blue text indicates remote connection feature. KUTAI offers a 60 days free trial for the remote connection feature, allowing user to monitor the generator set anytime.**

\_\_\_\_\_\_\_\_\_\_\_\_\_\_\_\_\_\_\_\_\_\_\_\_\_\_\_\_\_\_\_\_\_\_\_\_\_\_\_\_\_\_\_\_\_\_\_\_\_\_\_\_\_\_\_\_\_\_\_\_\_\_\_\_\_\_\_\_\_\_\_\_\_\_\_\_\_\_\_\_\_\_\_\_\_\_\_\_\_\_\_

### **8.3 Color LCD Displayed Contains**

- AC power measurement readings V(RMS), A(RMS), Hz, KW, KWH, KVA, KVAR, RPM & PF
- Running Hours / Maintenance Hours / Battery Voltage
- Coolant Water Temperature (°C or °F), Oil Pressure (Psi or Bar) and Fuel Level (%)
- Records up to 250 events for Engine Start / Stop and all Fault Alarms

### **8.4 System Protections and Fault Alarms**

- Full phase Over Voltage / Under Voltage and lost phase
- Current overload
- High Coolant Water Temperature
- Low Oil Pressure
- Engine Over Speed / Under Speed
- Low Fuel Level
- Low Coolant Water Level
- Charging Alternator failure
- Battery abnormal voltage
- Scheduled Maintenance notification
- Emergency Stop alarm
- Temperature, Oil Pressure and Fuel Level Sender Failure
- User configurable inputs

### **8.5 Electrical Characteristics**

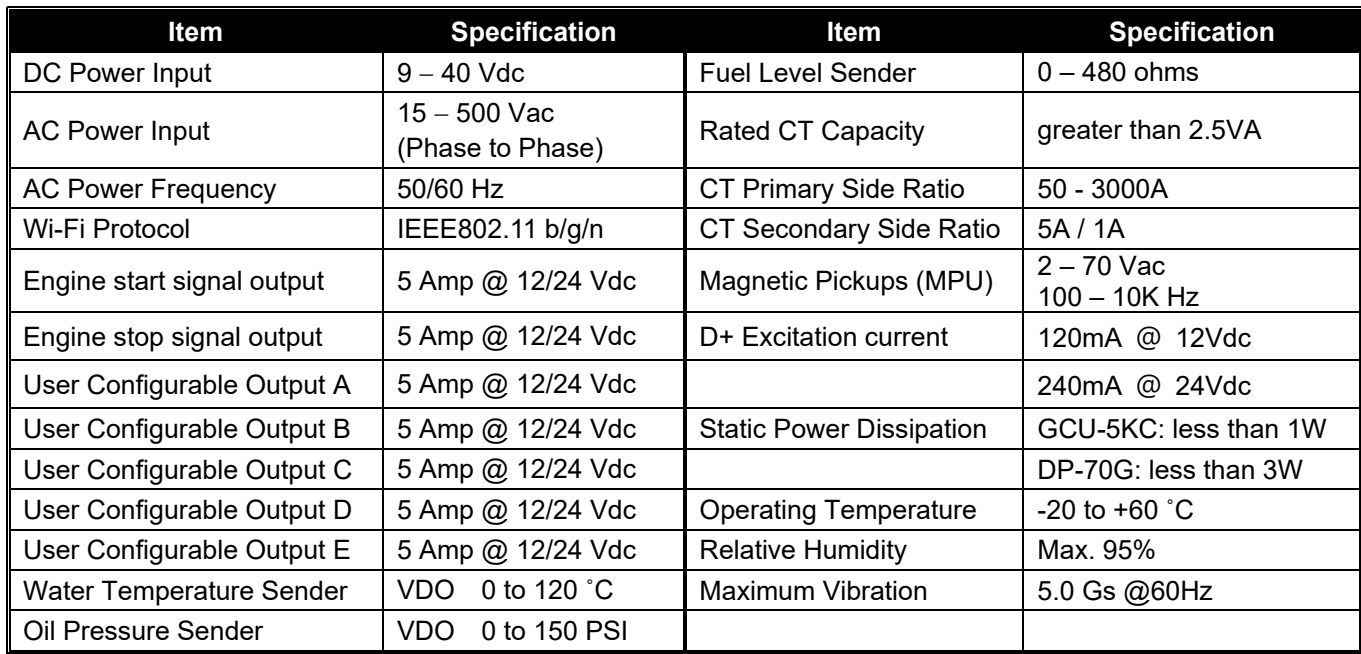

## **SECTION 9 : OPTIONAL ACCESSORIES**

- 1. Modbus-RTU communication module (KCU-05)
- 2. SNMP communication module (KCU-06)
- 3. Modbus-TCP/IP communication module (KCU-07)
- 4. Ethernet (Dynamic IP) communication module (KCU-31)

For installation instructions, refer to the user manual of related KCU communication module.